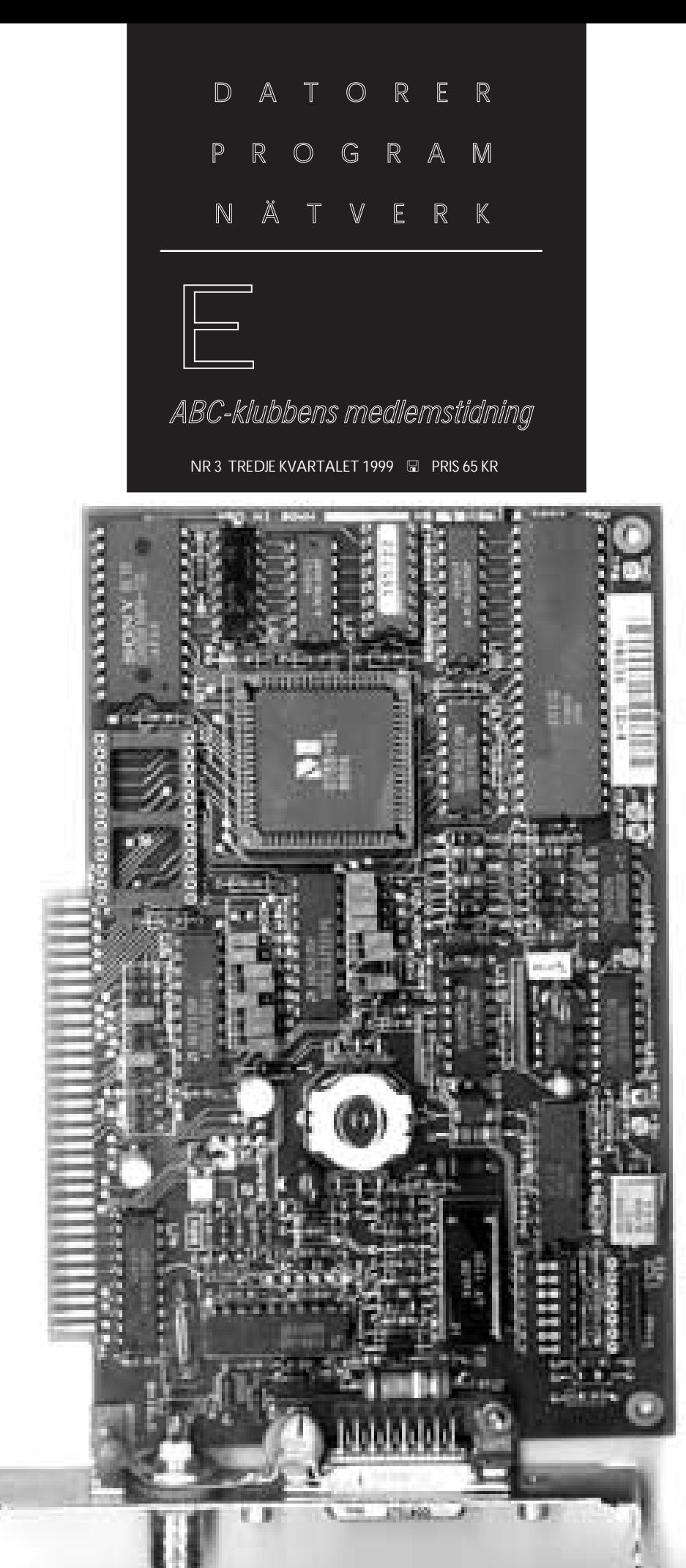

Silverstone BBS, som körs i nätverk med både Windows och *Silverstone BBS, som körs i nätverk med både Windows och* Nätverkskort behövs för att köra en BBS i nätverk. Läs om *Nätverkskort behövs för att köra en BBS i nätverk. Läs om* Linux, på sidan 16. *Linux, på sidan 16.*

#### **ABC-bladet Box 14 143 167 14 Bromma**

#### **Redaktion**

MARCUS STRÖMBERG CHEFREDAKTÖR & ANSVARIG UTGIVARE Bo Kullmar Lars Strömberg

#### **ABC-klubben**

#### **Postgironummer:**

Postgirokonto: 15 33 36 - 3 Bankgirokonto: 59 86 - 21 69

#### **Telefoner:**

08 - 80 17 25 tisdagskvällar 08 - 80 15 22 Fax

#### **Info och e-post:**

World Wide Webb: www.abc.se Telnet: sun.abc.se kansli@abc.se info@abc.se

#### **Styrelse:**

ORDFÖRANDE BO KULLMAR V. ORDFÖRANDE IVAR WALLIN Ledamöter Ulf Sjöstrand

Kassör MarianneFunayama Sekreterare Anders Ekengren Per Sten Ralf Lindström Kjell Björkman Tom Sjöberg

#### **Avgifter:**

Internetavgift 480 Kr/helår ABC-bladet 65 Kr

Medlemsavgift 300 Kr/kalenderår

Utgivningsbevis: 12 027 ISSN: 0349 - 3652 Organisationsnummer: 802010 - 8174

> GuidenTryck AB Stockholm

## NYTTA NÖJE UTBILDNING

## **I N N E H Å L L**

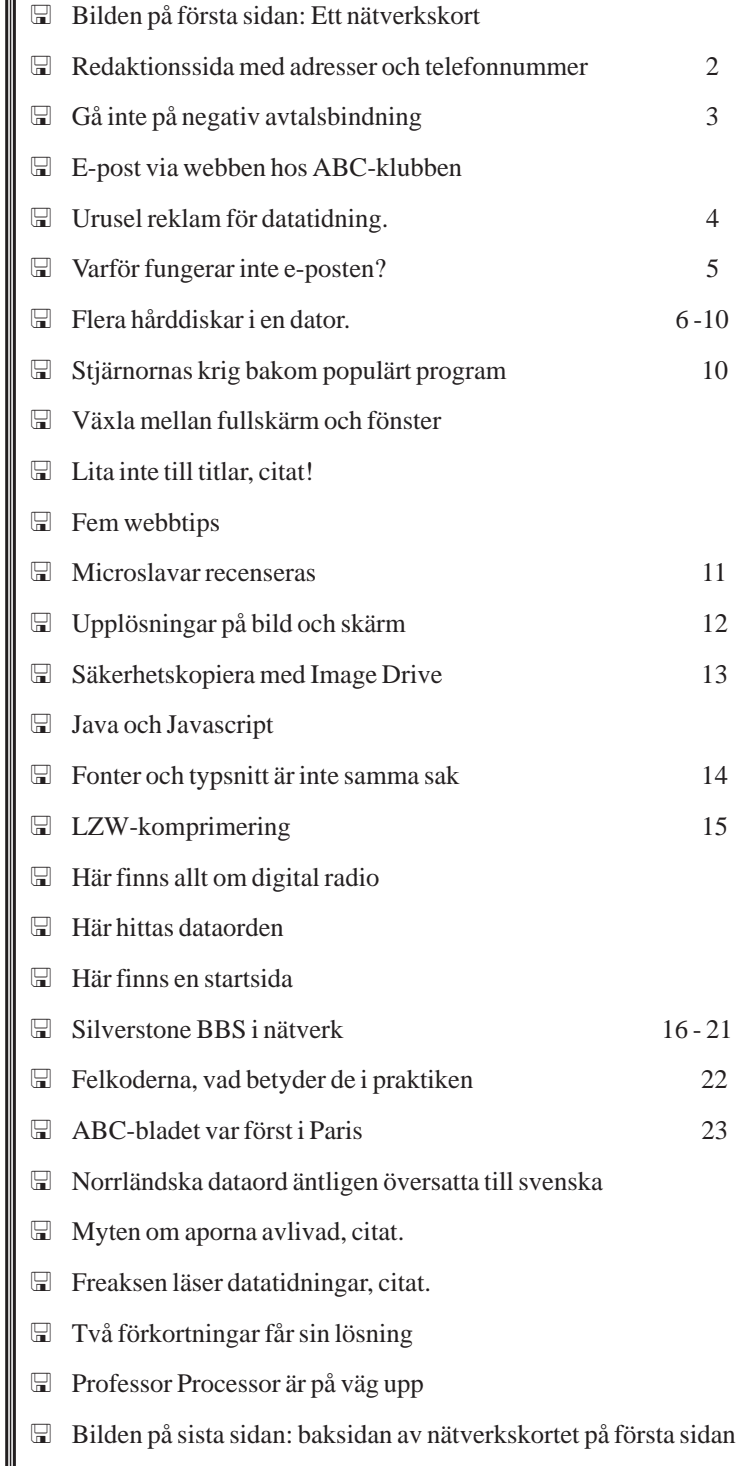

# **Olagliga avtal dyra**

### Prova en betaltjänst gratis kan bli mycket dyrt i längden

**Negativ avtalsbindning ska inte behöva drabba någon eftersom det inte är en giltig metod att sluta avtal i Sverige. I dessa internationaliseringens tidevarv kan man trots det svenska förbudet ändå komma att få punga ut med pengar.**

Den amerikanska seden att tillämpa så kallad negativ avtalsbindning gäller inte i Sverige. Trots detta gäller det att se upp.

Vanligt är att vissa betaljsajter i USA erbjuder en gratismånad för att sedan, när månaden gått plötsligt börja kosta pengar.

Om man hoppar på ett tillfälligt gratiserbjudande så gäller det att komma ihåg att verkligen säga upp sitt abonnemang om man fortsättningsvis inte är intesserad. Men hur många kommer ihåg det?

Vanligt för att komma i åtnjutande av gratismånaden är att man måste lämna sitt kontokortsnummer, vilket innebär att när

månaden är slut så börjar företaget bakom sajten att automatiskt debitera kontot. Alltså gäller det att noggrannt spara all information om sajten ifråga och att inte ha denna information i datorn (datorn kan krascha) utan på papper. Då kan man få tag i adressen till sajten ifråga för att kunna skriva till den och säga upp sitt abonnemang.

Din bank kan inget göra om du godkänt att sajten får dra pengar från ditt konto. Vilket väl får sägas vara fallet om du lämnat ut ditt kontokortsnummer.

#### **Bevis nödvändigt**

En metod för att komma ifrån en sådan här negativ avtalsbindning är att skicka ett brev med mottagningsbevis på din uppsägning med vanlig post till företaget bakom sajten. Med en kopia av uppsägningen och mottagningsbeviset kan du få din bank att stoppa vidare utbetalningar.

Tänk alltså på att innan du ansluter dig till en betalsajt som erbjuder en tid gratis så måste du vara absolut tvärsäker på att du kan nå de ansvariga bakom sajten på något annat sätt än via Internet.

Några exempel på företag som gått ut med negativ avtalsbindning är det amerikanska internetföretaget America Online som för några år sedan skickade ut mängder med CD-romskivor tillsammans med datatidningar. Man erbjöds att för att en kortare tid få prova på deras erbjudande gratis. För att kunna prova var man tvungen att uppge sitt kontokortsnummer.

Likaså tillämpar Disney denna taktik, vilket kan få redan hårt prövade barnfamiljer att få sin ekonomi ytterligare ansträngd. Vanligast är nog ändå att diverse obskyra porrsajter ägnar sig åt den här metoden för att käna pengar.

Det kan bli mycket dyrt att prova på!

# **ABC-post på webben**

**Har du problem med att läsa dina mail om du är på skolan, hos en kompis eller helt enkelt inte har tillgång till ditt vanliga email-program? Då kan du användaABC-Klubbens webmail istället.**

Det enda du behöver är en webläsare med SSL-stöd. Det går till så att man i webläsaren loggar in och kan läsa sina email. De laddas inte ner utan sparas på servern (så antingen tar du succesivt bort dina email eller laddar ner dem med ditt vanliga email-program).

Detta program IMHO (Imap Mail HOst) är framtaget av två grabbar från datorföreningen Lysator i Linköping, och är en modul till Roxen, som är den webserver vi kör på ABC-Klubben.

Vill du läsa eller skriva dina brev via webben ska du gå till ABC-Klubbens webmail, som du hittar på adress:

**http://www.abc.se/webmail**

#### **Henrik KG Andreasson <9061>**

#### **Fakta**

Vill du själv installera en webmail på en egen server kan du hämta IMHO på:

**www.lysator.liu.se/~stewa/imho**

Om webserverprogrammet Roxen finns mer upplysningar på: **www.roxen.com**

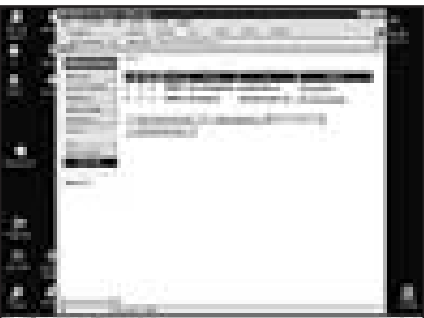

*Använder du e-post på ABC-klubben kan du numera läsa den via webmail. Det innebär att man surfar in till sin brevlåda med sitt vanliga webbläsarprogram. Det går både att läsa inkommande post och sända post på det här sättet.* 

*Mycket praktisk om man exempelvis är på resa och vill kolla sin post från något internetcafé.*

## **Datareklam för idioter**

**Mitt hem är min borg. Det är en gammal sanning som inte gäller längre. Åtminstone inte om man får tro försäljarna av datatidningar. Nej, numera är mitt hem – en kommandocentral. Tro det eller ej!**

Det ramlade in ett sånt där färgglatt genomskinligt plastpåsekuvert med en massa broschyrer. Ni vet, sånt där man brukar få från Det Bästa. Jag skulle göra som vanligt, kasta det utan att öppna. Men så noterade jag att det handlade om ett erbjudande från en datatidning vars namn jag av barmhärtighet inte ska avslöja.

I erbjudandet låter tidningens chefredaktör meddela att mitt hem i fortsättningen kommer att vara en kommandocentral. Han låter påskina att jag inom en snar framtid kontrollerar hemmets elektronik från kommandocentralen. Som om det inte var jag som redan nu bestämde när TV:n ska sättas på och stängas av, eller när det ska kokas tevatten!

Som prenumerant kommer jag att få ett program för fotomanipulering. Han menar säkert ett program för bildbehandling. Tänk om den bild på honom som var medskickad ändå fått en dos manipulering. Det hade gjort gott på den gubben!

I samma andetag där han säger att man skriver på ren lättförståelig svenska babblar man om gamepaden, joystick X6- 30, megapad, design, auto-fire-skiftare och thumb. Jag undrar vilka chefredakören har som språkkonsulter? Säkert är det någon som läst hans tidning!

De kan inte engelska heller! Tidningens namn börjar nämligen med ordet komputer. Stavat just så! Och vad är auto-fireskiftare? Engelska eller svenska? För att inte tala om vad det är för sorts manick som jag anses vara i absolut behov av? Tidningen anser mig vara i sån nöd – eftersom jag uppenbarligen saknar en auto-fire-skiftare – att man erbjuder mig att köpa prylen för endast 19,50. Fast för att få den stora äran till köp måste jag slita upp en löjlig pappersflik som tidningen envisas med att kalla lucka.

Men allt är inte elände i reklamens värld. Helt utan portokostnader får jag nämligen vara med i den stora läsartäv-

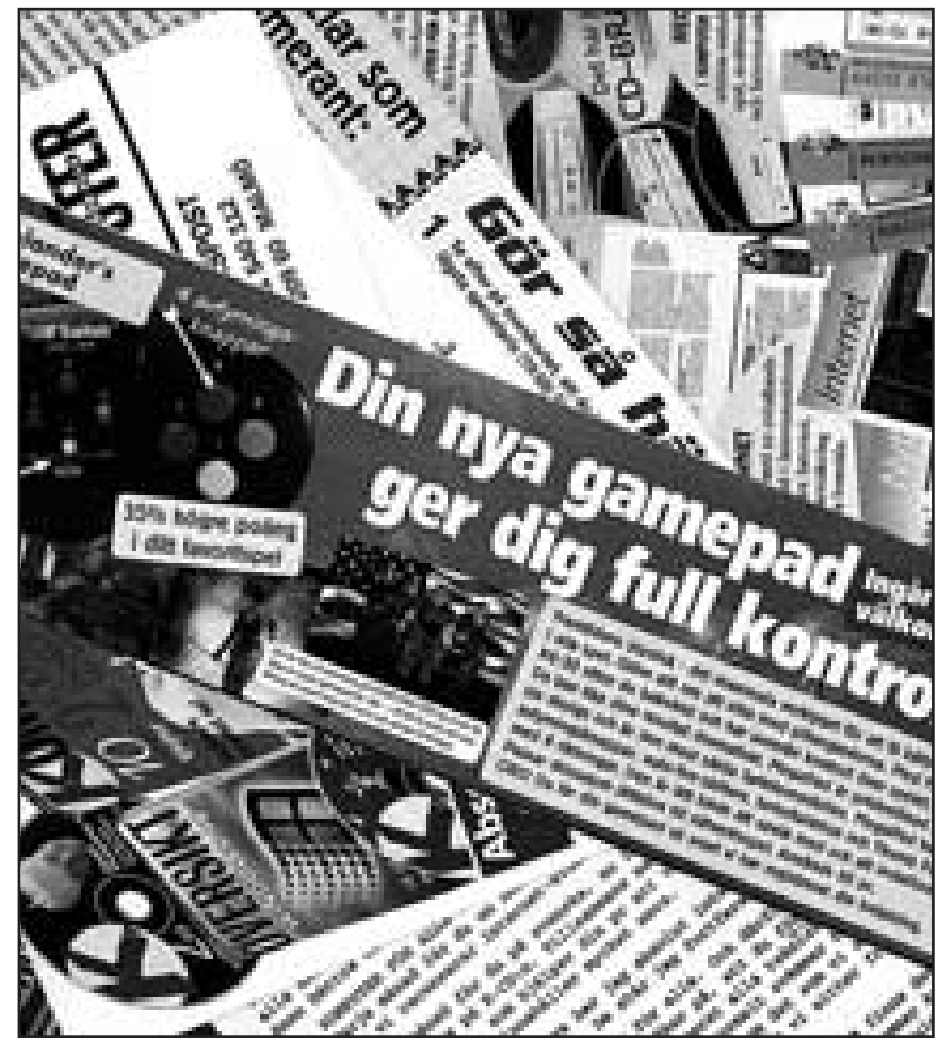

*Vi har väl alla fått sån där reklam från Det Bästa som består av mängder med papperslappar och små underliga kuvert med flikar som ska öppnas för att man ska få del av deras fantastiska erbjudanden. Nu har oskicket spritt sig till datortidningsbranschen.*

lingen! I den kan jag vinna en Sandbergskanner. En äkta! Är marknaden stor för förfalskade Sandbergskannrar? Och vem är Sandberg? Fast det är klart, lite porto åker jag på om jag inte tar en prenumeration. Då måste jag nämligen skriva ett vanligt brev – se där, kommandocentralen kan inte komma i kontakt med datatidningen – och be att få tävlingsreglerna hemsickade. Per brev via brevbärare med cykel.

Bara jag kommer ihåg att märka kuvertet med "Komputertävling".

**Lars Strömberg <7872>**

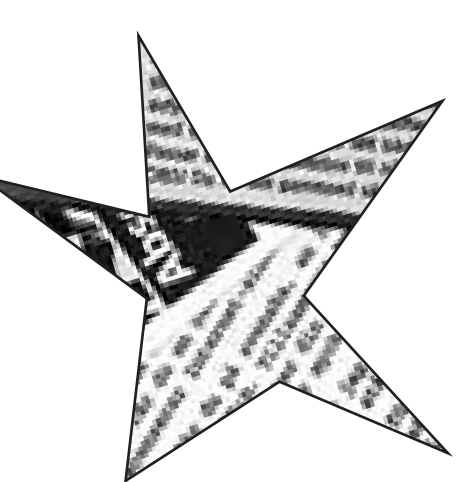

# **E-post på villovägar**

**En stor skillnad mellan att skicka post med brevbäraren och att låta sin post gå via datorn är osäkerheten om posten når sin adressat.**

Med vanlig post kan man vara nästintill hundraprocentigt säker på att posten når den man avser. Så är inte alls fallet vad gäller e-post.

När man får tillbaka ett e-brev med kommentaren "undeliverable mail" är det i alla fall skönt att veta att brevet inte nått fram.

Hellre ett besked än inget alls. I ett sånt här fall beror returen oftast på en så enkel sak som att man stavat e-postadressen fel. Ett enda missat tecken gör adressen obegriplig. Så var noga med epostadresser. En annan orsak kan vara att adressaten har bytt e-postadress, eller att den server som skulle ta emot brevet är tillfälligt ur funktion.

#### **Kolla adressen**

När man har kollat att adressen är korrekt så kan det löna sig att skicka brevet en gång till. Om felet berodde på något tekniskt fel hos servern kan den vid ett senare tillfälle vara i funktion och då kan det fungera hur bra som helst.

Ett annat felmeddelande man kan råka ut för är "Server not responding". I det här fallet beror felet troligen på att den server man försöker koppla upp sig mot för att sända iväg sitt brev är ur funktion. Om så är fallet är det bara att vänta och försöka senare.

Felmeddelandet kan också dyka upp om du glömt att koppla upp dig innen du försöker sända iväg ditt brev. Det kan också bero på en felaktig TCP/IP inställning i din dator.

En retur med meddelandet "Incorrect mail adress. Bad host name" är väl egentligen självklar. Adressen är felaktig. Mycket vanligt är att man i hastigheten

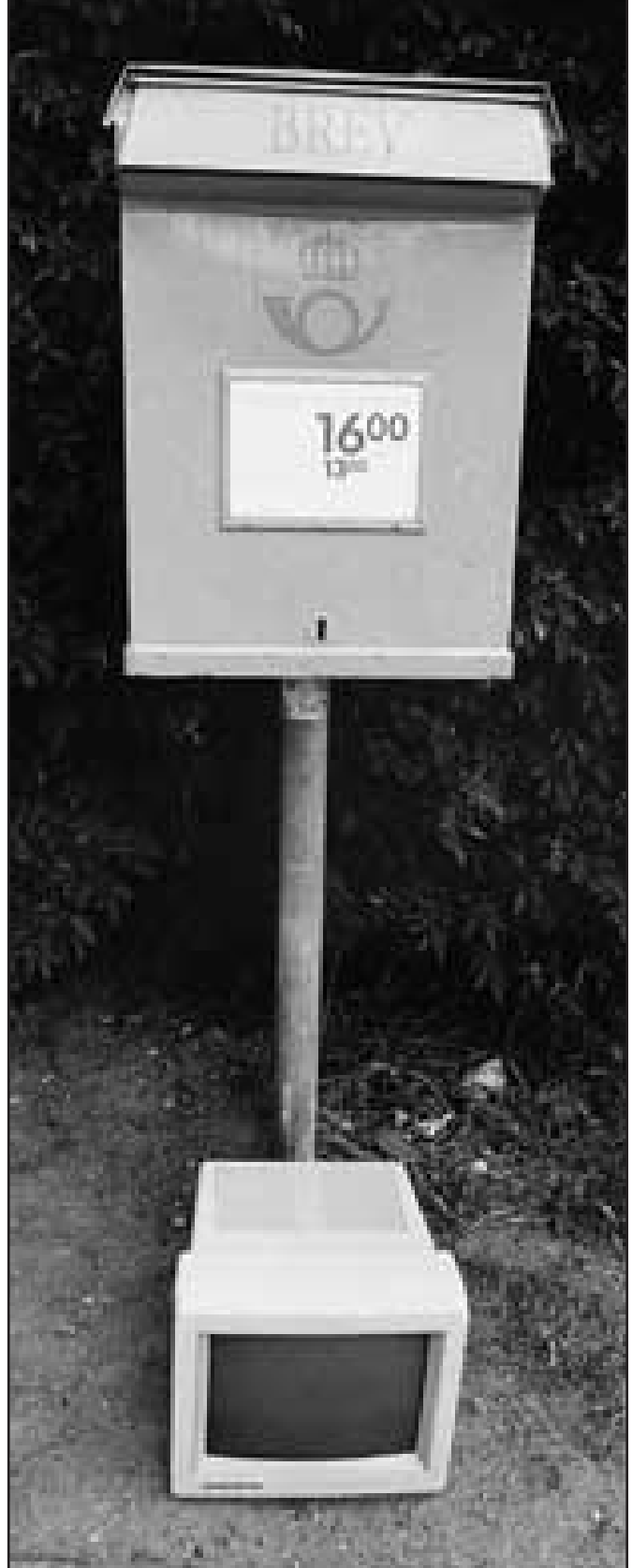

skrivit någon punkt för mycket eller att man använt otillåtna tecken i adressen. Kolla adressen noga och prova igen.

Ett mer svårdefinierat fel yttrar sig som "Timeout during mail transfer". I praktiken beror det på att din dator tappar kontakten med mailservern medan överföringen av brevet pågick. Det i sin tur kan bero på flera olika saker.

#### **Fel i din dator**

Mailservern kan vara överbelastad. Adressatens mailserver kan likaså den ha för mycket att göra. Ett tekniskt fel kan ha uppstått på den sändande eller mottagande mailservern. Felet kan också bero på din egen dator. Ditt eget mailprogram kan behöva tillgång till mer minne eller i värsta fall kan din hårddisk vara full. De två sista orsakerna går dock att avhjälpa ganska lätt. Prova att öka minnestilldelningen för ditt brevprogram, kontrollera också din hårddisk. Om den är mer eller mindre full bör man städa genom att ta bort onödiga filer som ligger och skräpar.

#### **Tiden ur led**

Det händer att utgående brev har fel tidsangivelser. Det kan vara själva klockslaget, men det kan också vara dag eller till och med fel år. Oftast beror den felaktiga tiden på att din dators klocka går fel. Det i sin tur kan bero på en systemkrash eller att du inte kontrollerat din klocka. Ställ datorns systemklocka. Det kan också bero på att mailserverns klocka går fel. Det är dock troligast att felet ligger i din egen dator.

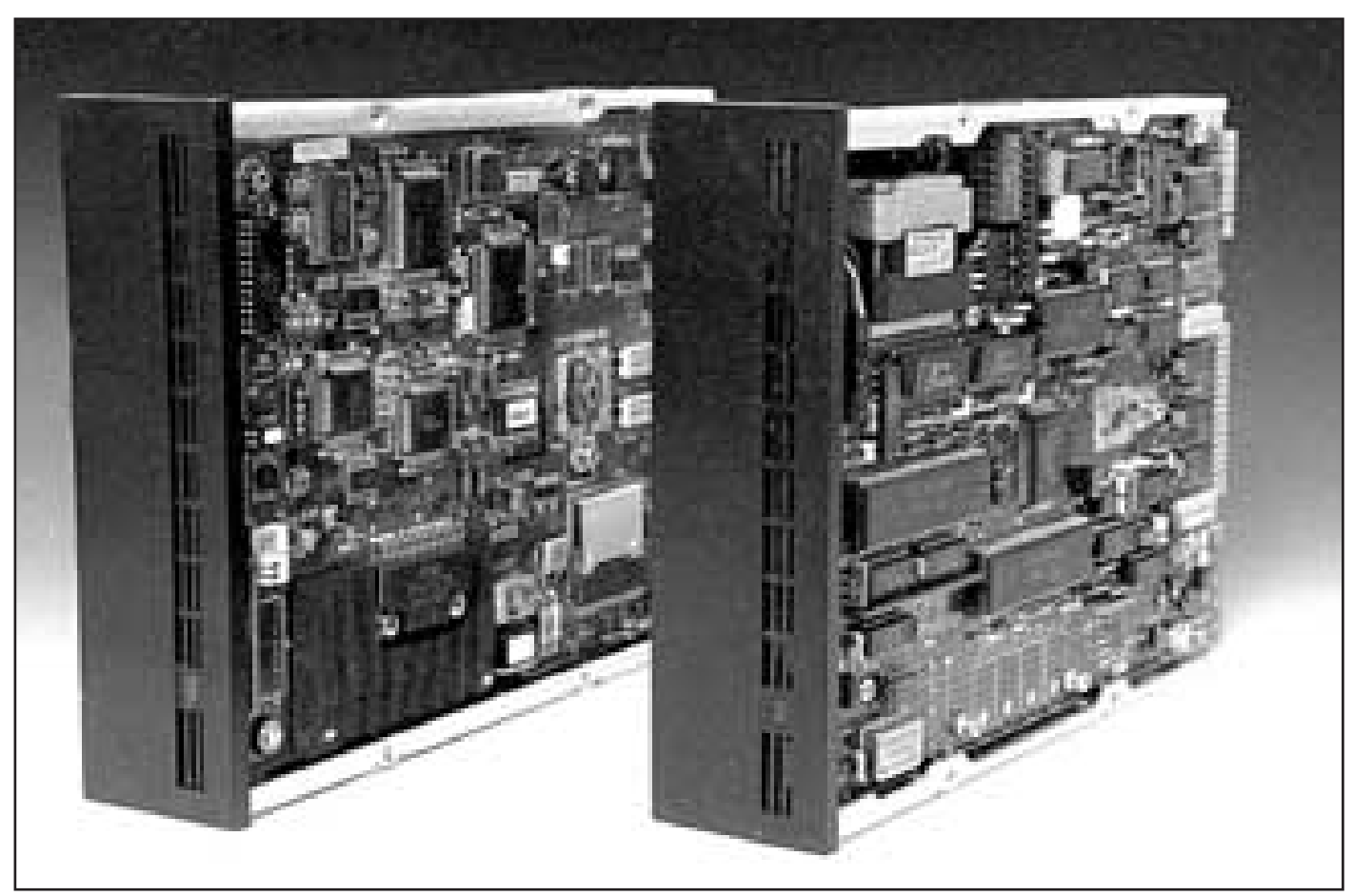

Bild: Lasse Strömberg

# **Flera exakt lika diskar i en dator**

**Jag skaffade för en tid sedan en SparQ 1.0 (en hårddisk med utbytbara 1GB-skivor tillverkad av Syquest) till min Pentium II-dator på vilken jag kör Windows 98. Min avsikt var att med hjälp av denna kunna experimentera i en ofarlig miljö. När jag ville pröva nya inställningar skulle jag kunna boota Windows från SparQ:en och göra alla livsfarliga ändringar där och sedan, om allt gick åt skogen, lugnt kunna stänga av datorn och boota från den normala hårddisken där jag har alla program och data, som behövs för mitt jobb.**

Jag skulle således till en lös SparQ-skiva kopiera hela min partition C: med installerat Windows. Om en katastrof inträffade, när jag körde från SparQ:en, skulle jag bara radera den och kopiera över innehållet på partition C: på nytt.

Dessutom skulle jag också på detta sätt kunna skapa en fullständig back-up av ett system med alla programvaror installerade, som jag förvarade på brandsäker plats.

SparQ:en var lätt att installera och den betraktades av

systemet som om den vore en vanlig hårddisk med fast skiva. Att göra den bootbar med Windows visade sig dock vara en svår nöt att knäcka. Det var heller inte trivialt att kopiera över hela innehållet på min normala hårddisk till en SparQ-skiva.

Problemen var dock inte knutna till SparQ:en i sig, utan gäller generellt, om man vill ha två hårddiskar i en dator, som båda skall vara boot-bara. För att inte alla i ABC-klubben skall behöva utstå samma lidanden som jag vid en eventuell installlation av hårddisk nr 2, har jag nedtecknat dessa rader.

#### **FÖRUTSÄTTNINGAR**

Allt jag skriver är baserat på följande förutsättningar

**1.** Du har en dator med ett BIOS, som tillåter bootning från alternativa hårddiskar

**2.** Du kör WIN3 eller WIN95/98 (inte NT)

**3.** Du har alla dina hårddiskar på IDE-bussen (inte SCSIdiskar)

Det är viktigt att påpeka detta. Om du kör NT eller har SCSI-diskar har du betydligt större frihet att skapa och adresssera bootbara partitioner, varför en stor del av de problem,

som beskrivs här, inte uppstår då.

Mina problem berodde till stor del på den förvirring som råder, när det gäller användningen av bokstavsbeteckningar i BIOS-inställningarna.

Många BIOS-leverantörer, bl.a. AWARD, använder bokstaven C som beteckning på en hårddisk, som sitter som "Master på Primary IDE", bokstaven D för den hårddisk, som sitter som "Slave på Primary IDE" o.s.v. Men detta gäller bara så länge, som det endast finns hårddiskar på IDEbussen.

Om man, som jag, har hårddisk nr 2 monterad som "Master på Secondary IDE" anses hårddisk nr 2 plötsligt heta D! Se skissen nedan.

Mina hårddiskar på IDE-kanalerna är installerade så här: Nu finns det i rättvisans namn också BIOS-leverantörer, som kallar enheterna på IDE-bussen för t.ex. IDE1, IDE2,

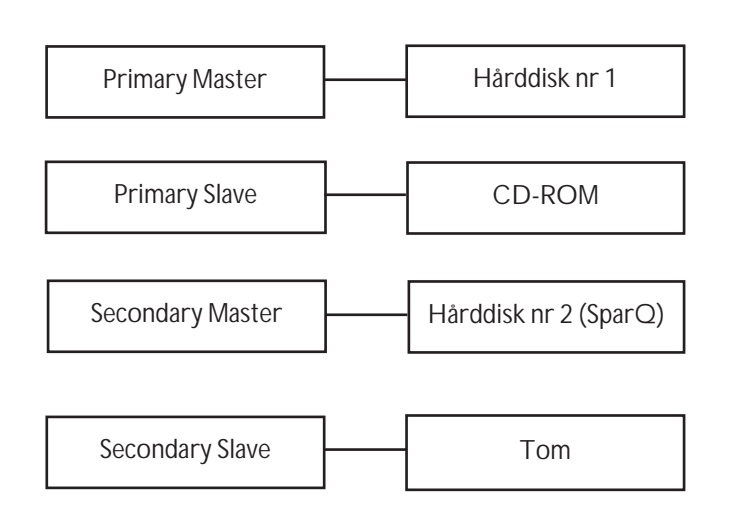

IDE3 och IDE4 och då uppstår inte vissa av de nedan beskrivna förvecklingarna.

Sammanfattningsvis tror jag att följande regel gäller för de flesta BIOS, som använder bokstavsbeteckningar:

**1.** BIOS letar efter och identifierar hårddiskar på IDEbussen i ordningen "Primary Master", "Primary Slave", "Secondary Master" och sist " Secondary Slave".

**2.** Den första hårddisk som hittas anses heta C, nästa hårddisk heter D o.s.v.

Då det gäller BIOS är alltså C och D inte partitionsbeteckningar utan hårddiskenheter.

#### **WINDOWS HAR EGNA REGLER FÖR TILLDELNING AV BOKSTÄVER**

Tro nu inte att bokstavshanteringen är undanstökad bara för att du är klar med BIOS. Nu måste du ta itu med Windows!

Om t.ex. operativsystemet Windows startas från den hårddisk, som BIOS kallar D, så visar det sig att denna heter C, när Windows startat. C, D, E o.s.v. får alltså en viss innebörd, som är beroende av var (=på vilken IDE-kanal) hårdddisken man bootar från är placerad. Antalet partitioner på respektive hårddisk spelar också in.

Sammanfattningsvis gäller följande regler när Windows tilldelar bokstäver:

Regel 1: Operativsystemet börjar alltid med att ge bokstaven C till den partition på vilken det själv är installerat. Det spelar alltså ingen roll vilken bokstav BIOS använde. I det specifika fallet att man bootar till DOS från diskett, gäller att den primära partitionen på den första av BIOS identifierade hårddisken blir C. (Den första partitionen på en hårddisk är oftast primär. Mera om detta nedan)

Regel 2: Därefter tilldelas först alla övriga, primära partitioner på alla hårddiskar en bokstav och sedan alla s.k. logiska partitioner. (Om man t.ex. har tre partitioner på en hårddisk är som regel den första primär och de övriga logiska)

Regel 3: Till sist delar Windows ut bokstäver till IOME-GA ZIP-diskar som sitter på parallellportar och CD-ROMenheter.

#### **HUR SKAPAR MAN EN BOOTBAR PARTITION PÅ HÅRDDISK NR 2?**

Jag utgår från att din hårddisk nr 2 är ny eller att alla filer på den kan förstöras. Det vanliga är att en nyinköpt hårddisk måste formatteras medan de s.k. disk cartridges man köper till SparQ är formatterade med en primär partition.

Du skapar först en primär partition med hjälp av de båda DOS-programmen FDISK.EXE och FORMAT.COM enligt följande:

**1.** Starta Windows på normalt sätt. Jag antar att du har Windows installerat på hårddisk nr 1 som sitter som "Master på Primary IDE".

**2.** Gå till MS-DOS-prompt

**3.** Ge kommandot FDISK och välj drive 2 via menyerna (drive 1 är hårddisk nr 1). Här möter du alltså ytterligare ett beteckningssätt för hårddiskar! Gör inte fel här, så att du av misstag partitionerar din redan fungerande hårddisk nr 1!

**4.** Ta bort alla befintliga partitioner på hårddisk nr 2 om partitioner finns. Om hårddisken är ny, gå till punkt 5 direkt.

**5.** Välj 'Skapa primär DOS-partition' o.s.v. enligt menyerna i FDISK. (Om du har Windows 98 eller senare WIN95 versioner måste du här bestämma om du vill ha FAT32 eller FAT16). När du stänger FDISK blir du uppmanad att starta om Windows. Gör då det. Då kommer operativsystemet att ge den nyskapade primära partitionen på hårddisk nr 2 beteckningen D:. Om du har en andra partition på hårddisk nr 1, så hette den förmodligen tidigare D, men nu heter den E! (Se Regel 2 ovan). Detta bokstavsbyte kan man inte göra något åt, utan du måste själv vid lämpligt tillfälle se efter om du nu fått felaktiga sökvägar någonstans. Om du har dina applikationsprogram på samma partition som Windows, så är bokstavsbytet på den andra partition förmodligen ett litet problem.

**6.** Gå till MS-DOS-prompt på nytt

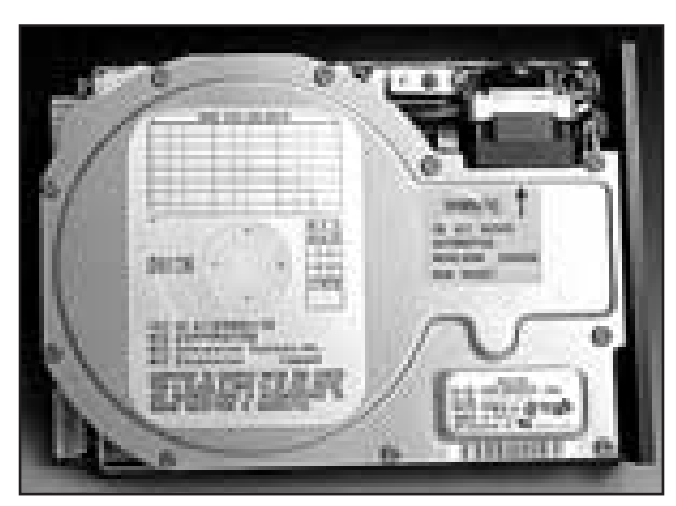

Bild: Lasse Strömberg

#### **ABC-bladet**

**7.** Ge kommandot FORMAT D:/S. Växeln /S gör att systemfiler kopieras efter formatteringen. Denna tar nu åtskilliga minuter beroende på hur stor hårddisk nr 2 är. Nu hade det varit lämpligt att också göra partitionen "active" med FDISK, men det går inte av skäl, som anges nedan.

**8.** Om du inte har kvar den Start-diskett, som du förmodligen skapade när du installerade Windows, bör du passa på att göra en sådan nu. Du behöver nämligen senare en bootbar diskett, som innehåller FDISK.EXE.

Nu återstår endast en liten detalj, nämligen att göra den primära partitionen på hårddisk nr 2 "active". Innan jag beskriver hur detta går till, kommer här en kort beskrivning av vad "bootbar" och "active" innebär.

För att en partition på en hårddisk skall vara bootbar krävs

**1.** Partitionen måste vara en primär partition

**2.** Vissa systemfiler (DOS eller Windows) måste vara lagrade på partitionen

**3.** Partitionen skall vara satt som "active".

Detta beror på att BIOS vid start letar efter en partition, som är satt som "active". Därefter överlämnas kontrollen till denna partition, från vilken operativsystemet sedan startas. Programmet FDISK har i sina menyer en möjlighet göra en partition "active". Startar man FDISK från DOS-prompten (= den MS-DOS-prompt man väljer inifrån Windows), så finner man dock, att FDISK svarar, att endast en partition på "drive 1" kan göras "active". Hårddisk nr 2 anses av FDISK vara "drive 2.

För komma runt detta problem måste man lura FDISK att tro att det endast finns en hårddisk i datorn. Detta gör man enklast genom att boota till DOS från diskett, men först gå in i BIOS enligt följande:

**1.** Sätt i den ovan nämnda Start-disketten (som alltså måste innehålla FDISK.EXE) .

**2.** För att komma in i BIOS måste du, efter det att du slagit på strömmen, (när skärmbilden visar ordet DEL) trycka på DELETE-knappen. Detta fungerar på de flesta 'no name' datorer, men inte på fina märken såsom Gateway och Compaq. Där måste du titta i manualen för att se hur man kommer in i BIOS.

**3.** Väl inne i BIOS förflyttar du dig till den meny, som brukar heta BIOS Features Setup och till en rad som brukar heta BIOS Sequence. Där väljer du (som regel med PageUp/PageDown-tangenterna) "A, C" om detta inte redan var inställt.

**4.** Sedan kommer momentet, som lurar FDISK. Gå till en meny, som brukar heta STANDARD CMOS START och sedan till raden "Primary Master". Där finns en kolumn som heter TYPE, i vilken det förmodligen står AUTO. Ändra detta värde till NONE. (Om det stod något annan på raden, notera detta) Nu kommer hårddisk nr 1 inte att bli identifierad och följaktligen hårddisk nr 2 att bli den enda hårddisken i datorn.

**5.** Spara gjorda ändringar och gå ur BIOS.

**6.** När systemet startat i DOS, skriver du FDISK vid A:\ prompten och startar FDISK.

**7.** När du nu i menyn väljer alternativet att göra en partition "active", så trilskas inte FDISK. Det går alltså det bra att göra "drive 1" active, trots att den i verkligheten är hårddisk nr 2!.

**8.** Gå ur FDISK och starta om datorn men glöm inte att ta ur disketten och att under starten gå in i BIOS ändra tillbaka

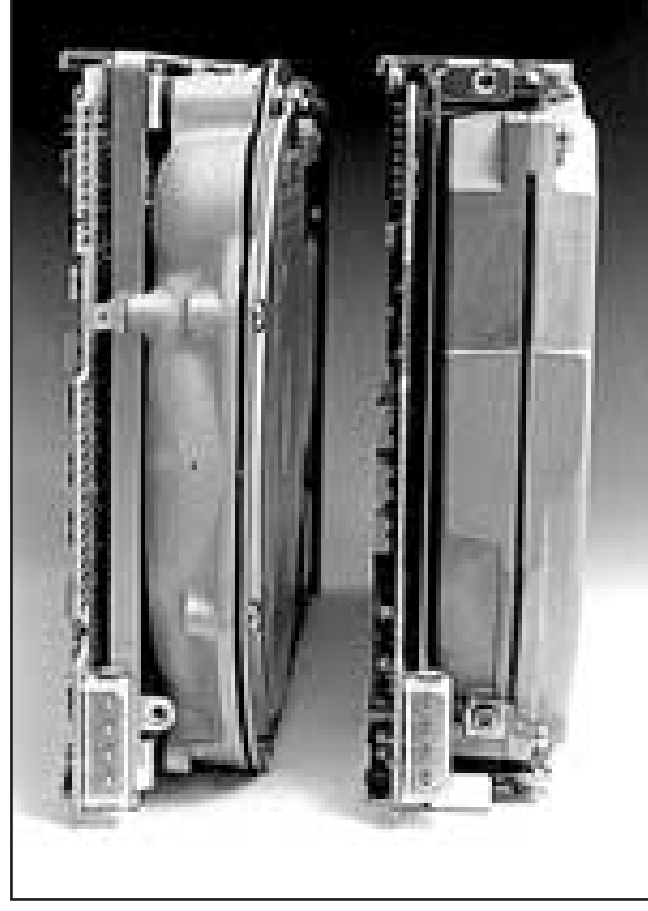

Bild: Lars Strömberg

uppgifterna för Primary Master, så att den blir identifierad.

Efter dessa vedermödor har din dator två bootbara partitioner. Nu återstår att få över Windows (och allt annat som finns på den första partitionen på hårddisk nr1) till hårddisk nr 2 om du liksom jag vill ha en kinesiskt likadan kopia av Windows att leka med. För att åstadkomma detta, se avdelningen för knep nedan.

#### **HUR HITTAR SYSTEMET "RÄTT" PARTITION, D.V.S. "RÄTT" UPPLAGA AV WINDOWS?**

När du i fortsättningen kör din dator måste du bestämma "vilket Windows" som skall startas, om du har ett Windows på hårddisk nr1 och ett på hårddisk nr 2. BIOS letar, som ovan nämnts, efter en bootbar partition på hårddiskar i den ordning, som ställts in i BIOS. Du gör därför följande:

Strax efter det att du slagit på strömmen (när skärmbilden visar ordet DEL) trycker du på DELETE-knappen, d.v.s på samma sätt som beskrivits ovan. Där väljer du "C, A" om du vill starta från hårddisk nr 1 och "D, A" om du vill starta från hårddisk nr 2.Du sparar gjorda ändringar och går ur BIOS. Windows laddas därefter på normalt sätt.

Nästa gång du startar Windows sker start från samma hårddisk. Det är således endast när du vill ändra, som du måste gå in i BIOS vid start. Du bör ha en lapp sittande på datorn, som anger hur ditt BIOS är inställt.

#### **NÅGRA KNEP**

Här följer några knep, som kan användas för att återställa den bokstavsoordning man skapat vid tillägg av hårddisk nr 2. Det första knepet avser dock kopiering av en hel partition, som innehåller Windows alla filer.

**Knep 1.** Hur åstadkomma en exakt kopia att Windows på hårddisk nr 2?

Detta görs med normal kopiering i Utforskaren.Dock måste man ta hänsyn till att filen win386.swp (= Windows's swap-fil, som ligger i Windows-mappen) inte kan kopieras, eftersom den används av Windows under kopieringen. Kopieringen måste därför ske i tre steg enligt följande

STEG 1

Ställ dej i C: och markera samtliga mappar samt filerna i roten på C: (hårddisk nr 1). Tag bort markeringen för mappen C:\Windows genom att hålla nere CTRL och sedan klicka på denna mapp. Starta kopieringen till D: och avvakta dess slut. STEG 2

Skapa på partition D: (hårddisk nr 2) en mapp med namnet Windows, eller om du har ett annat namn på din Windowsmapp, detta namn.

STEG 3

Ställ dej i mappen C:\Windows och markera samtliga mappar och filer i denna. Förflytta dej med bläddringslisten neråt tills du ser en fil, som heter win386.swp. Tryck ner CTRL och klicka på denna fil så att den avmarkeras. Starta kopieringen till D: och avvakta dess slut.

När du startar Windows från hårddisk nr 2 så skapas en ny win386.swp, så det har alltså ingen betydelse att den inte kopierats.

**Knep 2**. Hur får man CD-ROM:ens enhetsbokstav att förbli oförändrad?

Den ovan nämnda Regel 3 för Windows orsakar det kända och irriterande fenomenet att CD-ROM-drivens bokstav ändras när man lägger till partitioner, installerar flera hårdddiskar eller ansluter en IOMEGA ZIP-disk på parallellporten. Det finns dock ett botemedel mot detta, om man kör WIN95/98.

Gå in i Kontrollpanelen, dubbelklicka på Systemikonen och välj fliken Enhetshanteraren. Dubbelklicka dej ner i trädet till CD-ROM:en. Välj fliken Inställningar. Där finns fältet Upptagna enhetsbeteckningar. Välj en bokstav långt bak i alfabetet t.ex. R för såväl Första enhetsbeteckning som Sista enhetsbeteckning. Detta botemedel gäller dock bara "för framtiden". Du har ju redan rubbat bokstavordningen genom din installation av hårddisk nr 2, så du måste förmodligen utnyttja Knep 3 och 4 åtminstone en gång.

Notera till sist att det inte lönar sig att välja t.ex. D som Först/Sista enhetsbeteckning och tro att CD-ROM-enheten då kommer att heta D. Det struntar Windows i!

**Knep 3** Hur ändra sökvägen till Windows installations-CD?

Om t.ex.installerar någon ny enhet i datorn och nya drivers behöver hämtas från Window's installations-CD-ROM, kommer systemet inte att hitta CD-ROM:enheten. Denna kanske hette D, när du installerade Windows. Denna sökväg ligger lagrad i Registry, varför du måste gå in i där och ändra sökvägen med Registry Editor. Den installeras inte automatiskt vid en normal Windowsinstallation, men den finns på Windows-CD:n.

Du ändrar denna sökväg genom att starta Registry Editor och klicka dej fram i följande träd:

HKEY\_LOCAL\_MACHINE\SOFTWARE\Microsoft\ Windows\CurrentVersion\\Setup.

Här hittar du en rad, som heter SourcePath och som anger "D:\WIN98". Ändra D till R eller till bokstav du valt i Enhetshanteraren enligt knep 2 ovan.

**Knep 4.** Hur ändra sökvägen till Microsoft Office's

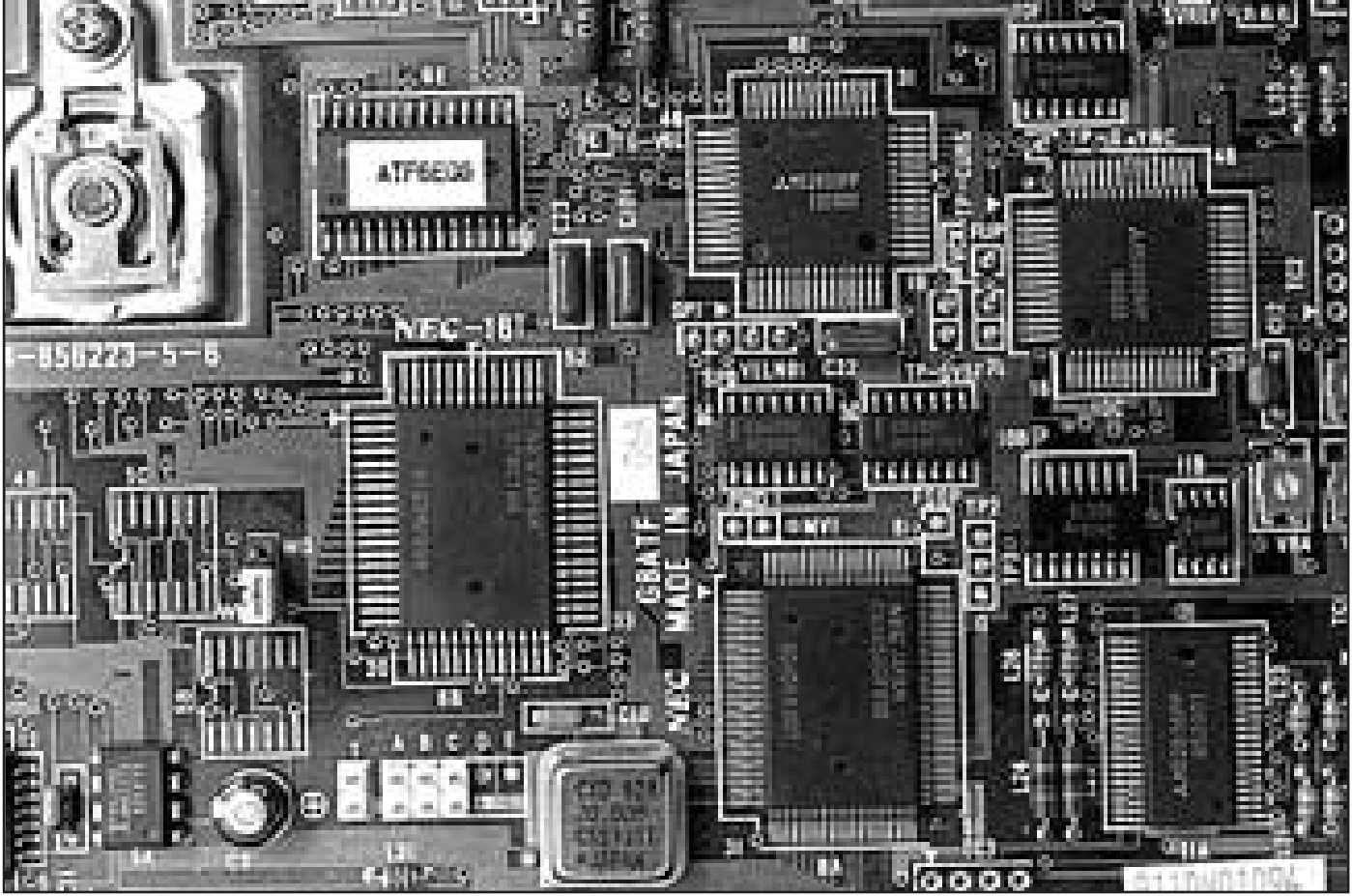

Bild: Lasse Strömberg

installationsCD?

Sökvägen hittar man konstigt nog inte i Registry och den kan därför inte ändras på samma sätt som för Windows-CD:n enligt Knep 3.

Det enklaste sätter är därför att lura systemet, att tro att du vill göra en ny installation av Microsoft Office, för då registreras den nya sökvägen. Gör så här.

**1.** Starta Windows och sätt CD-skivan i CD-ROM-enheten

**2.** Gå till Kontrollpanelen och välj ikonen Lägg till/Ta bort Program

**3.** Nu kommer knepet! Klicka på Installera-knappen, d.v.s. inte på Lägg till/Ta bort-knappen

**4.** Nu får du efter ett tag möjlighet att välja en sökväg.

**5.** Peka ut den bokstav, som CD-ROM-enheten numera har och klicka på filen Install.exe (Setup.exe i engelsk version av Office)

**6.** Du får nu upp en bild, som visar de program (Excel, Word o.s.v.), som du har installerade.

**7.** Ändra inte på dessa, men leta upp ett litet program vilket som helst och lägg till detta.

**8.** Välj avsluta.

**9.** Det tillagda programmet installeras då och Windows noterar att CD-ROM-enheten numera har bokstaven R (eller vad du valt)!

**10.** Gå till Kontrollpanelen på nytt och välj ikonen Lägg till/Ta bort Program.

**11.** Klicka på Lägg till/Ta bort-knappen

**12.** Nu skall systemet hitta CD-ROM:en automatiskt och du får upp bilden, som visar installerade program

**13.** Tag bort det program, du tidigare installerade, såvida du inte vill ha det kvar

**14.** Välj Avsluta

**Bo R. Saltorp <7585>**

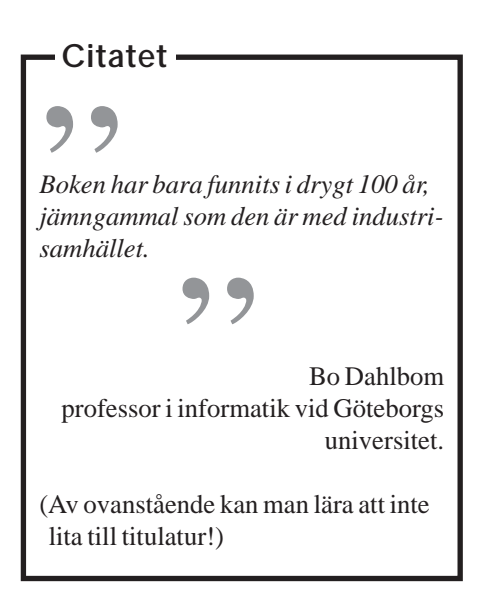

## **Stjärnornas krig låg bakom Photoshop**

**Varför skapades det kända bildbehandlingsprogrammet Photoshop? Vem låg bakom det som senare kom att bilda standard för bildbehandling på dator?**

Photoshop, eller rättare sagt det som senare kom att bli Photoshop, skapades av två bröder Knoll.

John Knoll arbetade på ett företag som hette Industrial Light & Magic. Det här företaget gjorde effekterna till filmen Stjärnornas krig och eftersom John Knoll behövde ett program som kunde tolka kommandon utan att han behövde programmera ny kod för varje enskild

situation började han tillsammans med sin bror Tom att jobba på det som senare kom att bli det välkända programmet.

Programmet kom att användas för att retuschera bort skarpa kanter som uppstår när man kopierar bilder för film. Det första större filmprojekt där Photoshop kom till användning var i en film som kallades för The Abyss och i vilken ingick en digitaliserad vattevarelse. Senare kom Photoshop att utvecklas för att klara av att göra cmyk-bilder när man ska trycka i offset.

Enligt rykten lär programmet från allra första början ha kallats för Barney Scan.

Europeisk **astronomi** med bilder från hela jorden: **www.esrin.esa.it/** En sajt där **hypokondriker** kan följa utvecklingen : **www.forskningsfronten.com** Dåligt minne? Allt om **Alzheimer**: **http://dsmallpc2.path.unimelb.edu.au/ad.html** Intresserad av **friidrottsresultat** från hela världen: **www.friidrott.se** Rädd för **terrordåd**? Kolla i så fall in: **www.baader-meinhof.com**

## Surfa med stor skärmbild bäst

**När man surfar** omkring på World Wide Web kan det vara praktiskt att få så stor skärmbild som möjligt. Att titta på en stor bild gör att det går fortare att uppfatta det som sidan innehåller.

Använder du Internet Explorer 4 eller bättre kan du genom att trycka på funktionstangenten F11 blixsnabbt få Explorer att gå upp till fullskärmsläge. Vill du sedan gå tillbaka till fönsterläge är det bara att trycka på F11 en gång till.

Använder du Windows 98 kan du även använda F11 för att visa fönster i fullskämsläge. För att återgå trycker man bara på F11 en gång till.

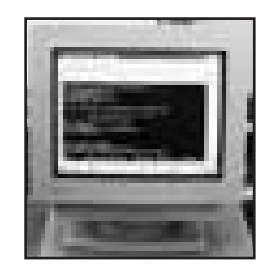

## **Microslavar finns på inrikesflyget**

**Att flyga inrikes på en vardag kan vara en spännande upplevelse. Inträngd bland tiotalet slipsförsedda arbetare för det tjugoförsta århundradet går det knappast göra annat än att häpna över deras världsbild och språk. Jag är med i ABC-klubben, jag anser mig ha en viss överblick vad rör datorer. Ändå är mitt utanförskap sällan så tydligt som i rollen som tjuvlyssnande flygpassagerare i Sverige 1999. Bokrecension** 

"Vi måste lösa Y2K-problemet" kan man höra en röst från silikonmänniskorna några stolsrader längre fram. Den anonyma rösten uttryckte sig just så: y-två-kå. På ursprungsspråket låter förkortningen löjlig, på svenska har den antagit formen av ett hemligt språk som särskiljer vi från de andra. Year two kilos. År tjugohundra eller tvåtusen. Följdfrågorna, mina följdfrågor, om Y2K-problemet kommer automatiskt att kretsa kring den kultur som odlas och frodas bland dessa Sveriges framtid bortom Y2K. Ordet kultur betyder för övrigt odling.

#### **Bisarr replik**

När den bisarra repliken som fångade mina örons uppmärksamhet fälldes kände jag inte till existensen av romanen Microslavar. Den är skriven av Douglas Coupland, en författare som åtminstone en tid i mitten av 90-talet var stämplad som "inne". Inne eller ej, efter att ha läst pocketupplagan jag fann i mitt snabbköp för 59:50 kanske förståelsen för mina medpassagerare växt. Eller inte. Douglas Coupland skrev sin roman 1995 och den utkom på svenska första gången året därpå, så alla dagens dagsländeakronymer finns inte med. Det gör dock mindre, då man bör ha i åtanke att Coupland tycks ha drivits av ambitionen att lyfta på skallbenet hos sina aktörer för att se vad som döljer sig i tankarna på världshistoriens första post-industriella arbetare, ITfolket. Här har vi en snabbväxande grupp människor som låter världen slå sig själv med häpnad inför deras uppenbarelse. Vad får dem så mycket bättre än alla de som inte får betalt för att ägna sin tid åt milleniebuggar och annat som knappt

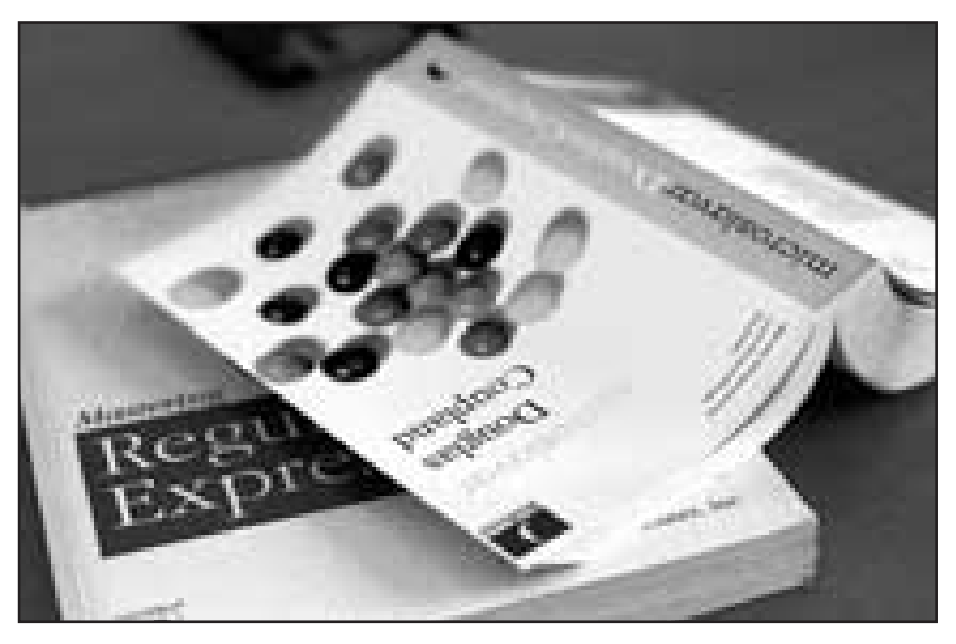

existerar i sinnevärlden? Flytande C++? Rätt ålder och rätt geografisk belägenhet?

Douglas Coupland lämnar själv inga svar i sin förstapersonsberättelse som tar sin avstamp hos Microsoft i Redmond, staten Washington, USA för att snart nog hamna i Kalifornien.

Läsaren får följa ett kollektiv vars samlade IQ rimligen måste överträffa det mesta; medlemmarna är väl medvetna om detta faktum. På jakt efter något slags självförverkligande bortom Microsofts korridorer med en Bill som likt en osynlig Gud styr allt och alla blir de IQ-stinna involverade i ett företagsprojekt, Oop! – vilket kan beskrivas som ett slags legoklossar för de som sett sin världsbild formas genom datorskärmen sedan mycket späda år. Oop! lär för övrigt ha sin motsvarighet i verkligheten.

#### **Evig ungdom och lycka**

Namn i övrigt på produkter och verksamheter är nästan undantagslöst oförvrängda – när våra microslavar skickar intern epost till varandra i pauserna under arbetet med Oop! får man veta att de använder QuickMail. Ju mer ITfierad man är, desto mer ger romanen utdelning i form av kända detaljer att känna igen. Hela upplägget av Microslavar känns som en hybrid av e-post, newspostningar och dagboksanteckningar: här tillåter sig

Coupland och hans översättare att laborera med språkfel för att skapa en autenticitet av elektronisk blixtsnabb kommunikation. Även teckensnitten är varierade i samma syfte.

Microslavarna må anse sig själva frälsta med evig ungdom och lycka. Ändå lurar arbetslöshetens fallgropar på den gyllene väg som till synes leder in i oändligheten. Att inte någonsin slå sig till ro är det öde som de nyutexaminerade framtidshoppen måste dras med hela sitt yrkesverksamma liv. Annars kan det hända att IBM och dess likar spottar ut dem på gatan till förmån för nästa generation självutnämnt osårbara kodare och konsulter.

Kanske var det den insikten som doldes bakom den kraftigt anglifierade svenskan den där dagen på flyget. Jag har ingen årslön på >500 Kkr, jag träffar inte Bill, jag rör mig inte på MacWorld Expo, jag prånglar inte ut visitkort. Men livet som skulle skänka mig allt det där är inget jag saknar.

Couplands Microslavar läses nog väldigt olika allteftersom preferenserna skiftar, för mig var den en slags lättnad. Y2K? Varför fundera: 2.2.11 + glibc 2.0.

**Marcus Strömberg <9370>**

## **Upplösning på bild(skärm)**

### Använd rätt bildupplösning för bästa resultat på bildskärmen.

**När man läser in, eller arbetar med bilder, är det viktigt att känna till hur en bild är uppbyggd. I datorsammanhang talar man om antingen punktuppbyggda bilder eller om bilder gjorda med vektorgrafik. Här ska vi koncentrera oss på punktuppbyggda bilder.**

Punktuppbyggda bilder är gjorda av s.k. pixlar. Det är små fyrkanter lagda bredvid varandra. Pixlarna innehåller färg, eller om det är en svart/vit bild, gråtoner.

Hur stor en bild blir på skärmen avgörs dels av antal pixlar i bilden, dels av pixlarnas induviduella storlek och dels av skärmens storlek och förmåga till skärmupplösning.

På en vanlig 14-tums skärm med upplösningen 640\*480 visas en bild med samma upplösning över hela skärmytan. Om skärmen vore en 19-tumsskärm som var inställd på att användas med upplösningen 640\*480 skulle samma bild fortfarande visas över hela skärmytan. Bilden skulle alltså bli betydligt större på en stor skärm. Om upplösningen på skärmen ändrades till högre värden skulle samma bild visas som en mindre bild. Den tar alltså upp mindre yta på skärmen trots att den är lika stor som tidigare.

Vanligtvis pratar man om bildupplösning. Med detta menas hur många pixlar en bild innehåller per måttenhet. Måttenheten i datorsammanhang brukar vara det engelska måttet inch. Man talar alltså omantal pixlar per tum. I vanligt tal förkortat ppi (pixlar per inch). Det här

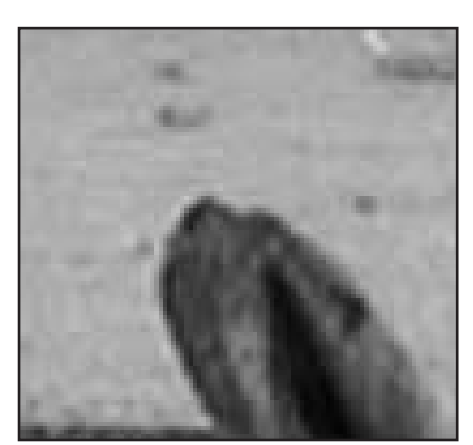

*Bild med hög upplösning*

innebär att i en bild med många pixlar per tum är pixlarnas storlek mindre än i en bild med få pixlar. Skärpan i bilden kan alltså bli bättre än när pixlarna är få och stora.

En bild som är, säg, 1\*1 tum och som har en upplösning om 72 ppi kommer alltså att innehålla 72\*72 pixlar, alltså 5184 pixlar. Om bilden i stället hade en upplösning om 150 ppi skulle den innehålla 22500 pixlar. En inte oäven skillnad.

Av detta kan man förstå att bilden med många fler pixlar kommer att ha en betydligt bättre detaljskärpa och dessutom få mjukare övergångar mellan olika färger än bilden med få pixlar, om bägge bilderna är lika stora.

Vilken upplösning man ska använda beror uteslutande på hur bilden slutligen ska användas. För bilder som endast ska visas på skärm räcker det med en upplösning som motsvarar vad bildskärmen har för upplösning. I dagsläget handlar det om två olika värden. Vanligast är bildskärmar med 72 dpi. Det börjar dock komma bildskärmar med upplösningen 96 dpi. Ska bilden endast visas på skärm räcker det alltså med en bildupplösning på max 96 ppi.

#### **Samma storlek skiljer**

Skärmupplösning mäts i DPI och betyder dots per inch. Alltså punkter per tum. Lägg märke till skillnaden mot bildupplösningens ppi, pixlar per tum, mot skärmens punkter per tum!

Vanligt i bildbehandlingsprogram är att varje pixel blir en skärmpunkt. Det här är förklaringen till att en bild kan se större ut på skärmen än den är i verkligheten. Exempelvis kommer en bild med upplösningen 192 ppi att visas i dubbel storlek på en skärm med upplösningen 96 dpi. Det här beror på att eftersom skärmen bara kan visa 96 dpi på en tum kommer det att gå åt två tum för att visa 192 pixlar.

Bara för att göra det ännu krångligare ska vi nu blanda in skrivarens förmåga till upplösning!

En laserskrivare för normalbruk har oftast en upplösning om antingen 300 eller 600 dpi. I skrivarsammanhang talar

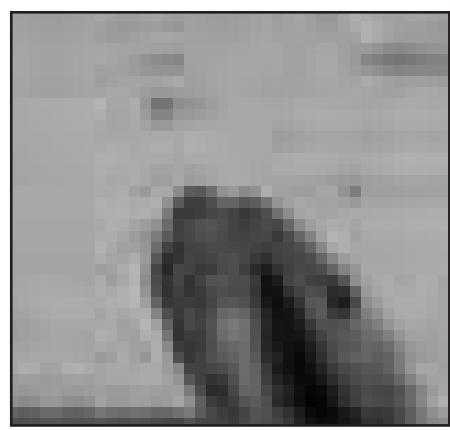

*Bild med låg upplösning.*

man alltså inte om ppi (pixlar per tum), en skrivare skriver ju punkter (dots). En god tumregel vid utskrift av bilder till en laserskrivare är att låta bilden ha en upplösning mellan 72 till 150 ppi. Prova för att få bästa utskriftsresultat.

#### **Ändring förstör**

I de flesta bildbehandlingsprogram kan man ändra en bilds upplösning. När man gör detta så innebär det att man antingen lägger till pixlar, ökar upplösningen, eller minskar antalet pixlar, minskar upplösningen. När man ändrar upplösning kommer oftast bildens skärpa att försämras. Detta kan, om förändringen inte är alltför stor, rättas till med ett "skärpefilter" i bildbehandlingsprogrammet. Bildens dokumentformat (datastorleken) kommer också att ändras, dock obetydligt..

När man ändrar upplösning på en bild tas pixlar antingen bort eller läggs till och metoderna som beräknar hur detta ska gå till kan ske på olika sätt. Vanligt i bildbehandlingsprogram är att det finns tre metoder. De kallas för "närmaste granne", "bi-linjär" eller "bi-kubisk". Närmaste granne är den snabbaste metoden, och därmed också den som ger sämst kvalité. Bi-kubisk är den som ger bäst kvalité, och tar därmed längst tid. Bi-linjär ger en kvalité mellan de bägge andra. Samtidigt går det fullt tillräckligt fort på nästan vilken dator som helst för att man endast ska använda bi-kubisk. Gör det!

## **Backup med Image Drive**

**För er som är intresserade av backup lösningar vill här berätta hur utmärkt bra jag tycker att backupen fungerar med programmet ImageDrive 2.0 (ID).**

Image Drive tar en kopia av valfri primärpartition (C:\diskar) och placerar en exakt kopia på valfri disk. Informationen på disken lagras i en imagefil, antingen i opackat format, eller 40 procent eller 50 procent packning. Jag valde 40 procentig packning eftersom det går nästan lika snabbt som opackat och så sparar jag diskutrymme, jag har idag 946 Mb data på c:\ disken som jag lagrar i en packad backupfil på 403Mb på d:\ disken.

#### **Exakt kopia**

Fördelen med ImageDrive är att programmet kan ta en exakt kopia av hårddisken genom att gå ut i DOS-läge, det klarar inte Microsofts Backup i Windows 98 eftersom det körs innefrån Windows 98 kan det inte ta backup på de filer som är öppna i Windows 98, och det är alltid några filer öppna.

Snabbheten att kunna ta en exakt kopia av C:\ disken och lagra den på en annan

disk (D:\ sekundär disk, ej bootbar) i utrymmesbesparande packningsformat på 3 minuter och 55 sekunder tycker jag är mycket bra för 946 Mb data, samt snabbheten att kunna återställa hela systemet på samma tid inklusive alla inställningar, adresser, egna filer, alla uppdateringar som laddads ner och installerats från nätet etc. Att installera om en Windows 98 miljö tar ofta många timmar att göra.

**Per Paterson <10515>**

## **Java och javascript olika saker**

**När man talar om Java, menar den vanliga användaren helt enkelt att surfa och utnyttja en del specialeffekter som görs med hjälp av Java. Om du själv vill skapa något med Java, bör du veta följande.**

Det är likt språket C och svårt om man inte är van programmerare. För att använda det behöver man Java Software Development Toolkit från Sun, eller liknande. Man skriver alltså programrader, som sedan kompileras till en applet. En applet är en fil med namnändelse .class.

Även om man inte är programmerare kan man använda applets i sin HTMLkod. Det finns nämligen färdiga applets som man får hämta på internet, t ex från Gamelan eller Tucows.

#### **Kan krascha din dator**

Kvalitén är dock varierande och en dåligt skriven applet kan få både Netscape och Internet Explorer att krascha. Du måste alltså pröva dig fram och kolla att det fungerar. Dessutom blir det ofta en märkbar fördröjning för användaren, då en stor Java-applet ska laddas. Om du störs av att din webläsare ofta kraschar, kan du i Netscape och Internet Explorer välja att koppla ur Java men behålla Javascript. Detta nås i Netscape 3 under "Options",

"Network prefere ces", "Languages" Javascript är ett scriptspråk som h likheter med programmeringssspråket Java. Man skriver det direkt HTML-koden ocl behöver inte kom lera någon applet. Javascript är mind komplicerade och även om de är felskrivna kan de inte krascha Netscape.

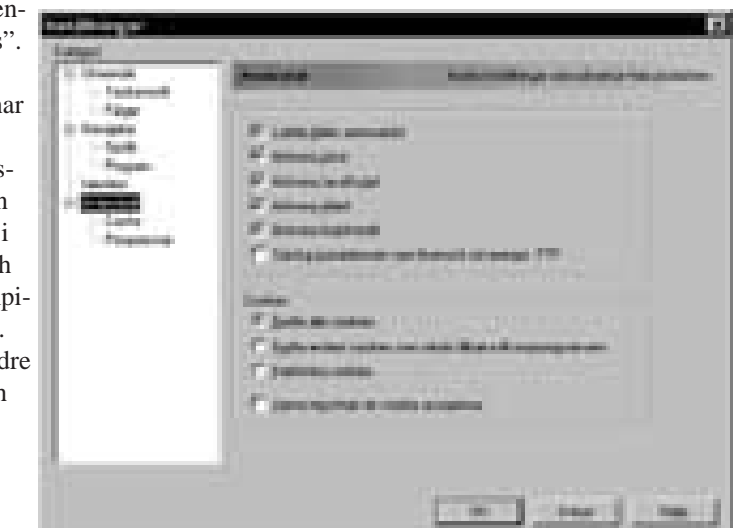

sidor: Snabbmeny, text med datum, tryckknapp,

Exempel på mina *Det går i både Netscape och Internet Explorer att ställa in hur man vill att läsarna ska hantera både Java och javascript. Bilden ovan visar inställningsfönstret för detta i Netscape.*

millennieräknare, meddelanderutor, ändra färg och rullande banderoll och "mouse over"-menyer som känner av då musen dras över en knapp.

Javascript kan i viss utsträckning användas för att skapa interaktiv dynamisk HTML. Verklig dynamisk HTML brukar även kräva en koppling till en databas. Det går alldeles utmärkt att göra snygga och informativa websidor utan vare sig Java eller Javascript. Om du bara vill ha små saker som rör sig, kan du

använda animerade GIF-bilder i stället. Bedöm själv om du tror att din sida blir bättre med Java. Java fungerar tillsammmans med Netscape 2 samt Internet Explorer 3 och senare, så du bör tänka på att alla inte kommer att se det som skrivs i Java. Om du vill använda Java, rekommmenderar jag att du börjar med Javascript.

#### **Per Åkesson <10354>**

# **Vad är en font**

#### **Vad är egentligen en font? Dum fråga säger ni kanske. Men i typografiska sammanhang är frågan viktig.**

En font är egentlligen en hel samling av teckensnitt. Teckensnitt kallades förr typsnitt. Numera när blytyper inte längre används inom den grafiska branschen så ha rman bestämt att numera kallas det för teckensnitt

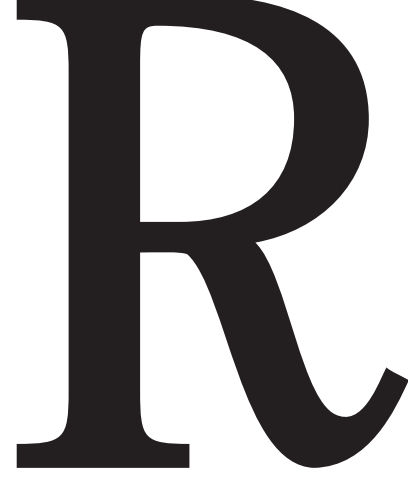

*Garamond, normal.*

Ett teckensnitt är det som bestämmer bokstävernas utseende och karaktär. Ett teckensnitt är alltid gjort av någon person. Som därmed har upphovsrätten till sitt teckensnitt. Man talar i sammanhanget om olika "skärningar". Ordet skärning i det här sammanhanget går tillbaka till den tid när en typograf skar till ett typsnitt med kniv.

Ett teckensnitt kan också finnas i många olika varianter, teckensnittsvarianter. En teckensnittsvariant är det som vi i dagligt tal kallar för fet, kapitäl, mager eller extra fet.

Av ovanstående kan det i datorn finnas många olika. Dessa olika varianter finns i en s.k. "fontfil". I fontfilen finns alltså bara en teckensnittsvariant, exempelvis den magra varianten.

Av ovanstående kan man göra en samling. Om man har en samling fontfiler med teckensnittet Garamond i varianterna normal, fet, mager och kursiv, ja då har man en font.

En font och ett teckensnitt är alltså inte

riktigt samma sak, något som ofta påstås inom datavärlden. Teckensnitt pratar man om när det gäller ett teckens utseende, medan font är det fysiska tecknet. I datorvärlden motsvarar fonten själva fontfilen. På blytiden hade font motsvarat den fysiska blytypen.

Den här tidningen råkade en gång ut för att tryckeriet inte kunde få rubrikerna att stämma. Trots att man använde samma teckensnitt. Vad kunde trasslet bero på? Jo, trots att tryckeriets rubriksnitt var samma som originalets hade framställts med så kom de två teckensnitten från olika ursprung. De härstammade inte från samma skärning.

Men, det går ju att få exemelvis ett teckensnitt att bli fet även om jag bara har det normala installerat i datorn. Ja, i många program, exempelvis Word, kan man göra det normala teckensnittet fet

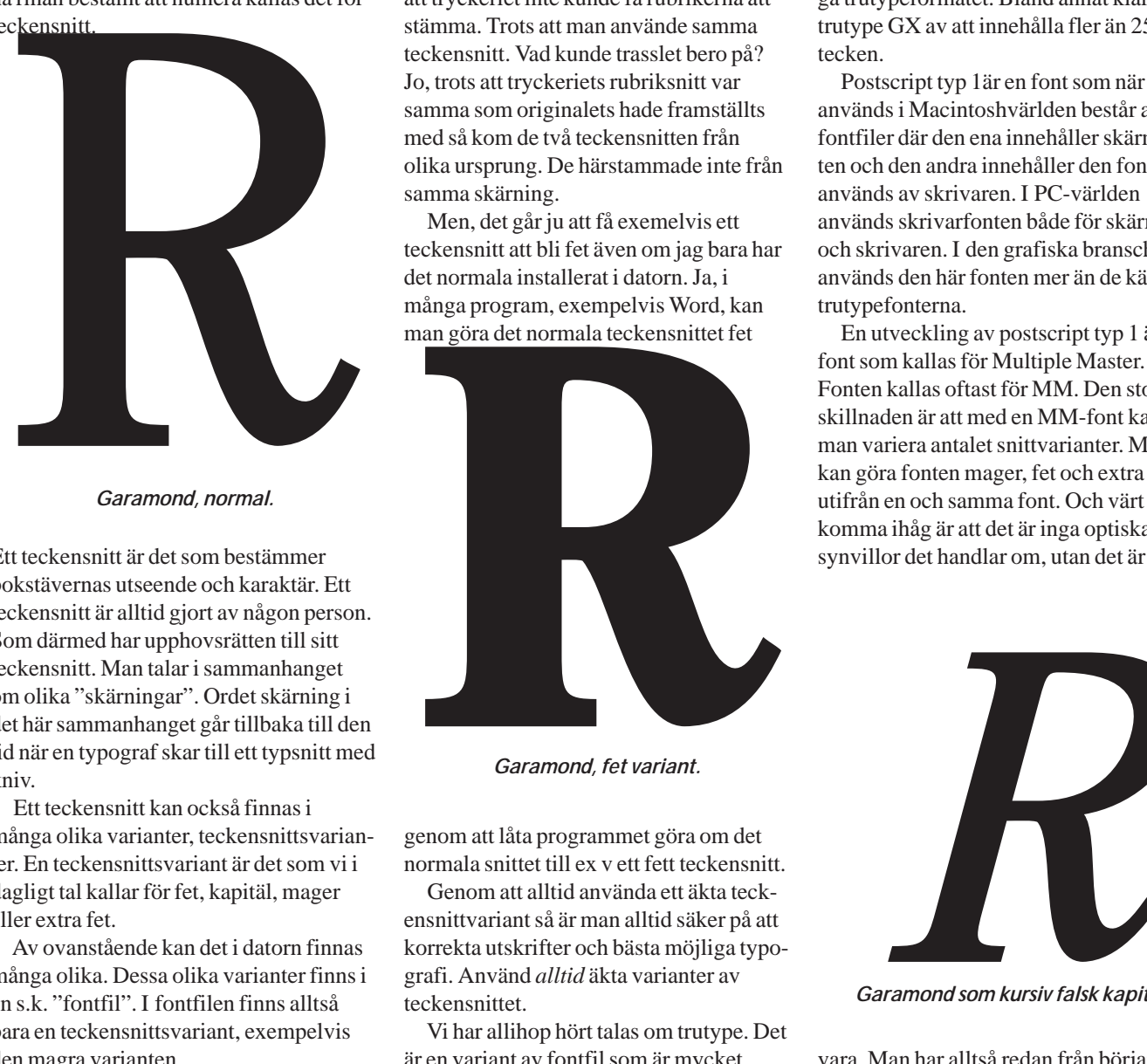

*Garamond, fet variant.*

genom att låta programmet göra om det normala snittet till ex v ett fett teckensnitt.

Genom att alltid använda ett äkta teckensnittvariant så är man alltid säker på att korrekta utskrifter och bästa möjliga typografi. Använd *alltid* äkta varianter av teckensnittet.

Vi har allihop hört talas om trutype. Det är en variant av fontfil som är mycket vanlig i speciellt PC-världen. Det finns dock fler varianter av dessa fontfiler.

Trutype är den i särklass vanligaste för den normale PC-användaren.En trutypefont är tillverkad med s.k. beziérkurvor. Det innbär att den kan visas hur stor eller

liten som helst på skärmen. Kurvan som teckensnittet är gjord av räknas om beroende på vilken storlek man bestämmer att tecknet ska vara i. Trutype behöver därför inget separat skärmtypsnitt.

Trutype GX är en ytterst ovanlig fontfilstyp som borde få en större uppmärksamhet. Den är en utveckling av det vanliga trutypeformatet. Bland annat klarar trutype GX av att innehålla fler än 256 tecken.

Postscript typ 1är en font som när den används i Macintoshvärlden består av två fontfiler där den ena innehåller skärmfonten och den andra innehåller den font som används av skrivaren. I PC-världen används skrivarfonten både för skärmen och skrivaren. I den grafiska branschen används den här fonten mer än de kändare trutypefonterna.

En utveckling av postscript typ 1 är en font som kallas för Multiple Master. Fonten kallas oftast för MM. Den stora skillnaden är att med en MM-font kan man variera antalet snittvarianter. Man kan göra fonten mager, fet och extra fet utifrån en och samma font. Och värt att komma ihåg är att det är inga optiska synvillor det handlar om, utan det är äkta

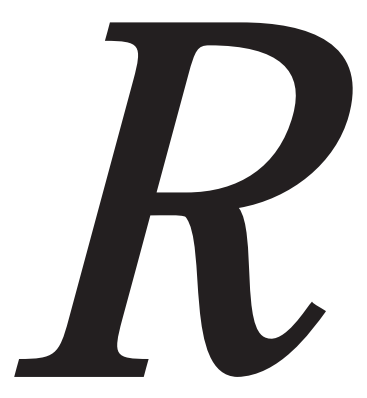

*Garamond som kursiv falsk kapitäl.*

vara. Man har alltså redan från början konstruerat MM-fonterna för att kunna hanteras på det här sättet.

En nackdel med MM-fonter är att man måste ha Adobe Type Manager, ATM, installerat i datorn för att de ska fungera.

## Bakgrunden till populär komprimeringsmetod

**LZW är en av de vanligare metoderna för datakompression. Det är bl.a. den som vanligen används när modem utför kompression, och det är också den metod som används av bildformatet GIF**

LZW är en metod för "lossless compresssion", dvs vid uppackningen återfår man ursprungliga data helt utan förvrängningar, vilket är nödvändigt för t.ex. programfiler.

LZW står för Lempel-Ziv-Welch, uppfinnare av metoden. 1977 uppfann de israeliska forskarna Abraham Lempel och Jacob Ziv en algoritm för datakompresssion. Året därpå publicerade de en helt annan algoritm, som dock i viss mån byggde på samma grundtanke. De bägge metoderna brukar i litteraturen refereras till som LZ77 resp. LZ78.

Till att börja med fick deras forskningsresultat inte så stor tillämpning - det tog ett tag innan programmerarvärlden hann ta till sig deras ideer. 1984 gjorde amerikanen Terry Welch en förbättring av LZ78, och lyckades dessutom i USA ta patent på algoritmen, och det är denna som numera kallas LZW-kompression.

#### **Omdebatterat patent**

Metoden är berömd inte bara för att den är ganska flitigt använd i olika sammanhang, utan också just för att Welch lyckades få patent på densamma. Han var kanske inte den allra förste att patentera en algoritm, men det banade ändå väg för att allt fler och fler programmerare i USA patenterar algoritmer.

Detta är mycket omdebatterat, eftersom många anser det helt vansinnigt att man

#### - Digital radio ——————————— Datarord ———————————— Startsida

Snart kommer du att lyssna på digital radio. Vare sig du vill eller inte! Det kan vara bra att vara litet förberedd inför sändningsstarten. Det kan man bli om man går till adressen:

**www.teracom.se/60digi/dab/index. htm**

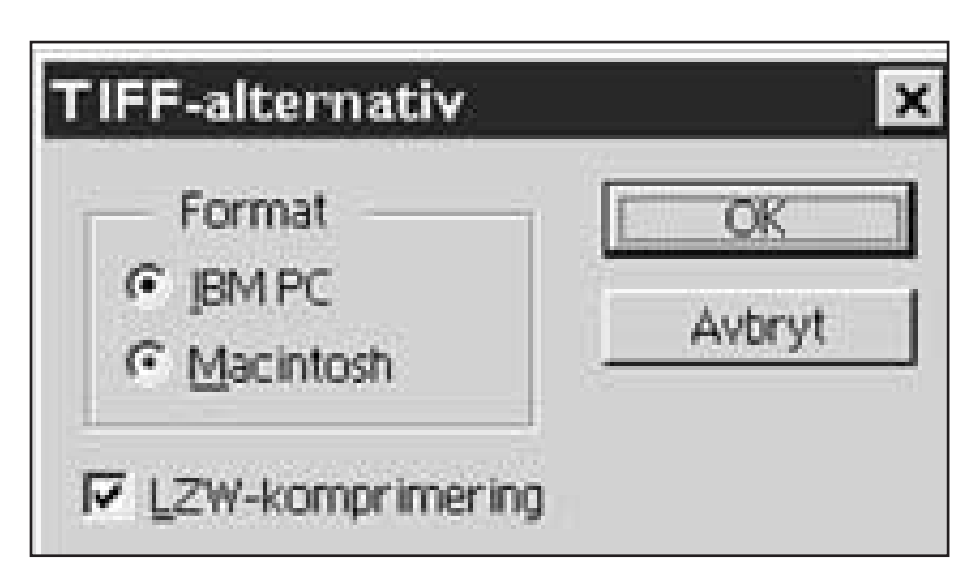

*LZW-komprimering är oförstörande och därmed ofarlig att använda. Den här skärmdumpen är från programmet Photoshop. Sparas en bild i TIFF-format så kan man alltså välja att spara den med komprimering. På så sätt sparas en del utrymme på hårddisken eller disketten. De flesta program som klarar att visa Tiff-bilder kan också öppna bilder som är sparade med LZW-komprimering. Det finns dock undantag, även om de är få. Är man osäker bör man spara utan komprimering.*

överhuvud taget skall kunna patentera algoritmer. (Jfr om matematiker skulle patentera sina satser i matematiken)

Om någon skulle ha patent på LZW, så borde det väl i första rummat vara Lempel & Ziv? Kompetensen hos handläggarna vid amerikanska patentverket kan starkt ifrågasättas. Innehavare av patenträttigheterna till LZW är företaget Unisys, som ofta i brösttoner hotat med att stämma programmerare som inte iakttar deras "rättigheter". Vad jag vet har dock aldrig något fall drivits till domstol.

På grund av att LZW är en patenterad metod, så är det många programmerare som konsekvent undviker att använda den, och en del undviker också användningen av GIF-bilder av så att säga "ideologiska" skäl.

LZW-patentet är också den starkaste anledningen till uppkomsten av LPF (Leauge for Programming Freedom), vilka aktivt propagerar och verkar för att man inte skall kunna patentera algoritmer.

**Jan Sundström <7804>**

**Vill du läsa mer om LPF** kan du gå till deras hemsida som har adressen:

http://lpf.ai.mit.edu/index.html

Vad kallar man egentligen den där nya dataprylen för? Varför heter det si eller så i datavärlden? Svaret på såna funderingar kan man hitta hos Svenska datatermgruppen. Adressen dit är:

#### **www.nada.kth.se/dataterm**

En bra startsida med ett antal nyttiga länkar för vidare öden och äventyr på Internet för den som vill ha nyttig information och lätt att komma åt olika bra söktjänster kallas numera för portaler. En sådan finns på:

**www.startsida.nu**

# **BBS i nätverk**

Läs om Silverstone BBS som körs på fyra datorer i nätverk med blandade Windows- och Linuxsystem

**Jag har sedan flera år haft en BBS (Bulletin Board System),** *SilverSTone BBS***, på en upphottad Atari STE där jag använt det traditionella menykommandosystemet för navigering. Men idag står de allra flesta baser utan besökare, på grund av Internet. Man behöver inte längre ringa en speciell BBS för att hitta det man söker, allt finns på Internet. Detta drabbade även min BBS. Även om det inte kostade mig några pengar att ha en BBS så beslöt jag mig för att lägga ned den för ungefär ett år sedan, tillsammmans med ett par andra SysOpar som gick samma öde tillmötes.**

Jag pluggar datateknik på KTH och ska gå mot systemutveckling, därför har jag genom åren införskafffat fyra datorer till ett nätverk, varav två kör Linux och två Windows 95. Jag ville bygga upp ett nätverk med Linux som grund och visa att Linux faktiskt är ett seriöst alternativ som server i vilket LAN som helst.

Jag hade länge även tänkt på en idé på en annan typ av BBS-system som använde just Linux som operativsystem och skulle ersätta min gamla BBS som nu hade hunnit vara helt inaktiv i flera månader. Men för ungefär ett halvår sedan bestämde jag mig för att göra något med den idén och kombinera en BBS med nätverket. Idag ingår alla fyra datorer i SilverSTone BBS och delar varandras resurser och har sina specifika uppgifter i nätverket.

Jag ska nu beskriva hur jag har lyckats sätta upp ett sådant system.

#### **Det nya systemet**

Jag ville inte köra det gamla tråkiga menykommandosystemet som återfinns i alla BBSer, även om jag undersökte möjligheterna för Linux på den fronten också. Tanken var att man skulle koppla upp sig med PPP (Point-to-Point Protocol), som används i de flesta uppringda Internet-uppkopplingar, och sedan navigera i BBSen med sin browser via en hemsida. Filöverföring, diskussioner i lokala brevareor, intern mail och chat är några av de funktioner som återfinns i vanliga BBSer och som inte är några som helst problem att återskapa i Linux, tvärtom.

I t.ex. Netscape Navigator eller Internet Explorer klickar man sig alltså fram. Man kan välja filarkivet och bara klicka på den fil man vill ladda hem eller titta på, precis som på Internet. Man kan även köra FTP och ta hem filer den vägen. Skicka mail och inlägg i lokala areor och mycket mer. Man får ett personligt konto med

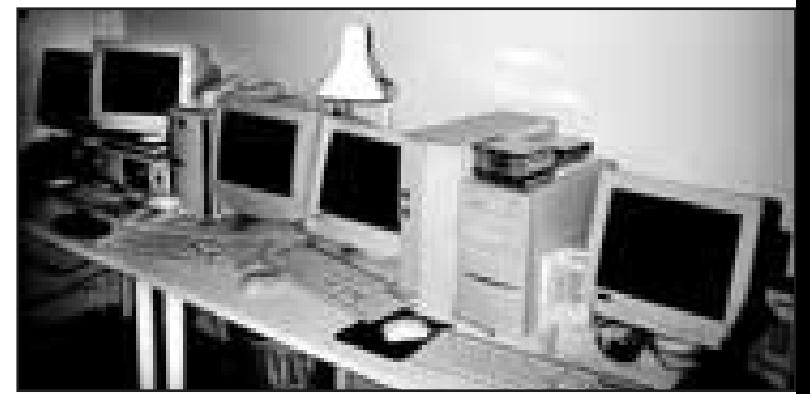

*Silverstone Bulletin Board System körs på fyra olika datorer sammankopplade i ett lokalt nätverk. Två av datorerna körs under Linux och två är Windowsdatorer. Magnus Werner har gjort sitt nätverk med Linux som grund.*

10 Mb utrymme för valfritt bruk.

Förutom BBS har Linux-servern hand om nätverkets DNS, lokal mail och news och i viss mån privat utrymme, allt som en LAN-server ska kunna alltså.

Detta upplägg gör att systemet blir väldigt likt vilken ISP (Internet Service Provider) som helst, det enda som fattas är den fasta Internet-uppkopplingen för det lokala nätverket för att ge uppringande användare direkt tillgång till Internet, vilket är spännande och bra träning om man är intresserad av att hjälpa mindre företag med att få upp det lokala nätverket mot det globala nätet.

#### **Vad behöver man?**

Man behöver naturligtvis en dator med modem och Linux, jag kör Red Hat Linux 5.1 på en Pentium/133 med 1.8 Gb hårddisk. När Red Hat installeras så konfigueras det mesta sig själv, t.ex. modemet, med rätt parametrar. Man måste dock konfiguera en del själv, t.ex. PPP för att ta emot en användare via modem på rätt sätt. Vill man, som jag, ha systemet över ett nätverk måste man ju såklart ha flera datorer och nätverkskort m.m. Jag rekommenderar att göra en full installation av Linux om plats finns, och installera Linux anpassat för nätverk, och inte stand alone. Beskrivningen av installationen av Linux utelämnar eftersom det förekommit andra artiklar om detta.

#### **Innan installation**

Det är bra om man vet vilka IP-adresser man planerar att dela ut, och vad datorerna och domänen ska heta innan man börjar. Det kan vara en hel del jobb att byta namn, domän eller IP-adress på en Linux-dator. I ett lokalt

nätverk av klass C ska IP-adressera börja med 192.168.\*.\*. Jag har valt domänen sst.lan och IP-adressserna 192.168.0.1-4.

#### **Systemkonfiguration**

Det är inte så mycket man behöver göra egentligen, men jag har i alla fall stängt av de portar som jag inte använder, det är en god vana i nätverkssäkerhet. Följande portar är de enda aktiva i mitt system:

#### Se sid 20: /etc/inetd.conf:

Lägg märke till att nntp inte finns utan alltså är avstängd, trots att jag kör en newsserver! Jag tillåter heller ingen anonym FTP.

Använder du Red Hat kan du skriva "setup" för att kunna välja vilka tjänster du vill ska vara igång, det är säkert samma eller liknande för andra distributioner. Jag har följande services igång:

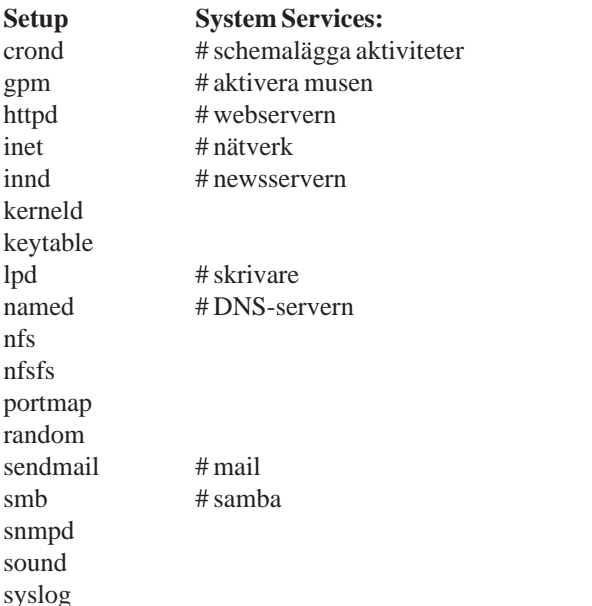

#### **Konfiguera WWW**

Apache är den webserver som medföljer Red Hat och de allra flesta Linux-distributioner. Man behöver i regel inte ändra några parametrar alls för att det ska funka, mer än

kanske servernamnet. Man kan för att optimera systemet sänka antalet servers, eftersom det bara är en åt gången som ringer så räcker det med 1 eller 2 st. Sidorna ska ligga i den katalog som anges av ServerRoot i filen /etc/httpd/conf/httpd.conf.

Se sid 21: /etc/httpd/conf/httpd.conf:

I filen /etc/httpd/conf/srm.conf kan du definiera aliaser för sökvägar, ange sökvägar till användarens privata hemsida, sökvägar till felmeddelandesidor m.m.

#### **Konfiguera mail**

Att sätta upp ett internt mailsystem är lätt. Mail funkar i regel direkt, jag var dock tvungen att ändra lite i pine's (ett mailprogram i Unixsystem) globala filer och sätta ett domännamn för mail, mail.sst.lan, annars klagade pine. Men det vore ju också fint om man kunde använda t.ex. Outlook för att hämta ned sina mail, det fixar man med POP3-servern.

Se sid 21: /usr/lib/pine.conf.fixed:

Nu har man ett mailsystem för det lokala nätverket där man kan läsa sin mail på vilken dator som helst utan att först köra telnet till servern.

#### **Konfiguera news**

Att få upp news är lite krångligare än vanlig mail. Programmet jag har använt följer med Red Hat och heter inn (innd). Det kan vara krångligt att hitta de filer som programmet läser, men man styr allt med administrationsprogram, som ctlinnd.

Skapa en ny grupp: ctlinnd newgroup <group name> <flags> <creator> Ta bort en grupp : ctlinnd rmgroup <group name>

Vid uppkoppling av newsservern via t.ex. Outlook ska nu de tillgängliga grupperna visas och det är fritt fram att skriva och läsa inlägg.

#### **Konfiguera PPP**

Den här delen behöver man bara göra om man vill att det ska vara möjligt att komma in till datorn via modem. Det program som sköter om modemet när det ringer

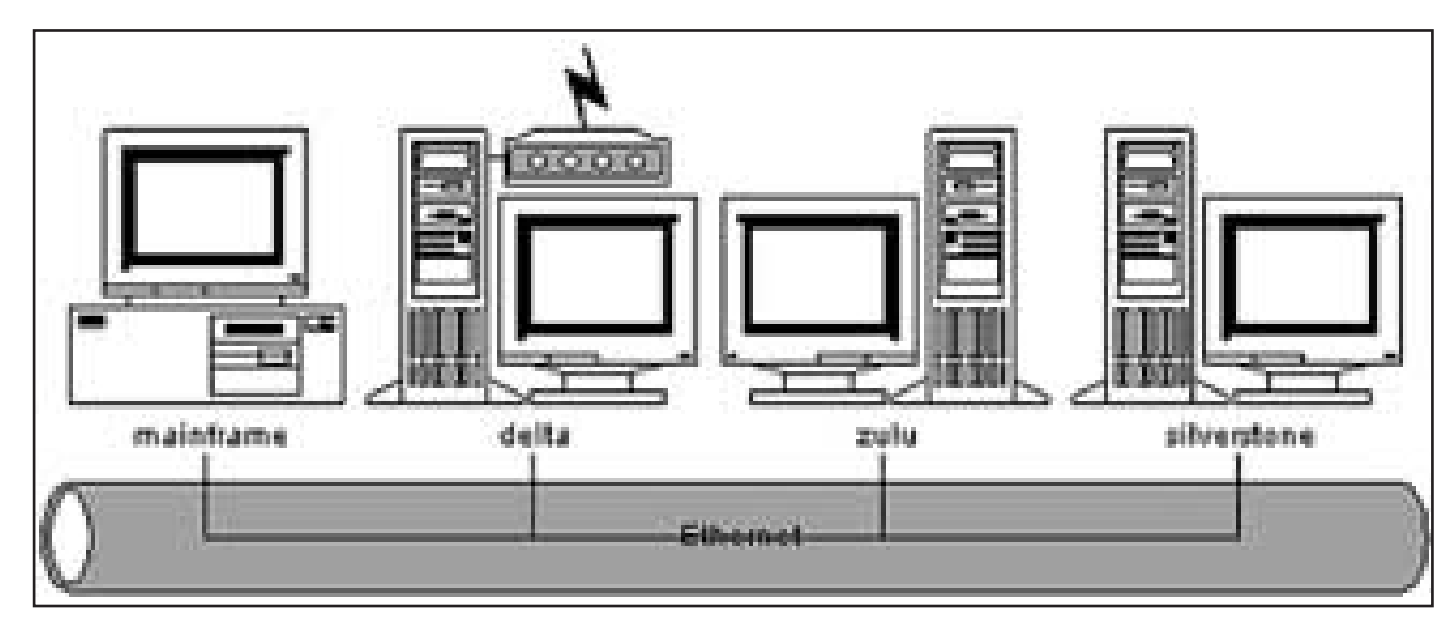

heter mgetty, detta program startar sedan PPP (pppd) eller en vanlig terminal login (login) beroende på hur man kopplar upp sig.

Se sid 21: /etc/mgetty+sendfax/mgetty.conf:

Se sid 21: /etc/mgetty+sendfax/login.conf:

**Syntax:**

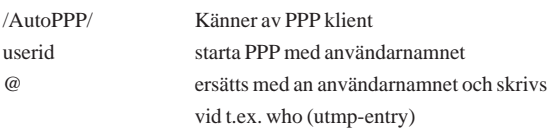

#### PPP parametrar:

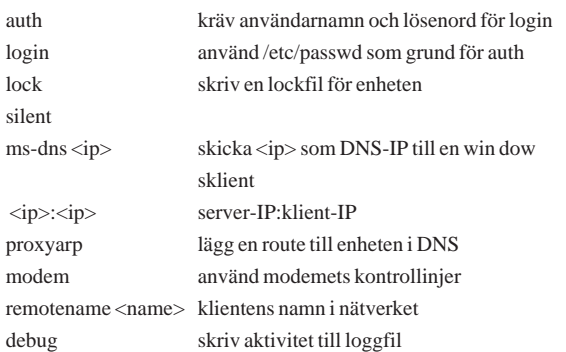

Det kan vara en bra idé att inte ha parametrar för pppd i /etc/ppp/options eftersom man då låser sig till dessa. Jag skickar istället alla parametrar vid exekveringen från mgetty.

IP-adresserna jag angett i PPP har ännu inget namn. Dessa kan man editera i /etc/hosts, men jag valde att installera en DNS-server (Domain Name Server), eftersom jag har ett nätverk.

Se sid 21: /etc/hosts

#### **Sätta upp en DNS**

Att sätta upp en DNS var det krångligaste jag fick göra för att få ett fungerande system. En DNS håller reda på namnen och alias på varje IP-adress i nätverket. Först måste man komma på vilket domännamn och toppdomän man vill ha, eftersom det är ett lokalt system så kanske man inte vill ha t.ex. .se eller .com som toppdomän även om det skulle funka lika bra, jag valde .lan. Den URL användaren då måste skriva in för att komma till systemets hemsida blir då alltså http://www.sst.lan/.

Jag satte upp en s.k. cached DNS. Har man fast uppkoppling mot Internet behövs en fil som talar om vart man ska vidarebefodra förfrågningar till sin DNS som det ligger utanför det egna nätet. En sådan behövs inte i ett lokalt nät utan Internet, men jag har behållit den ändå (named.ca). I configfilerna för DNS är det viktigt med att ha rätta avstånd i kolumner, alla avstånd i dessa är multiplar av TAB.

Se sid 21: /etc/resolv.conf:

Se sid 21: /etc/named.boot:

Se sid 21: /var/named/named.local:

Se sid 20: /var/named/named.sstlan:

Kontrollera i loggfilen /var/log/messages att inga felmeddelanden gavs vid start av DNS. Start, omstart och stopp av DNS sker med kommandor "ndc <start|restart|stop>". Nu kan man testa med nslookup att namnen och deras alias funkar. Har man som jag, Windowsmaskiner i nätverket ställer man nu in sin DNS-adress i Windows nätverk i kontrollpanel. Sen är det bara att försöka pinga en annan dator i nätverket, som innan DNS inte hade en aning om vad det vad för namn man försökte pinga, för att se att det funkar. En sekundär DNS är inte nödvändig.

#### **Filarkiv och Samba**

Har du inte något nätverk kan du hoppa över det här, det är bara att låta användarna komma åt katalogen där ditt filarkiv ligger så är det klart.

Men i ett nätverk där det finns både Linux och Windows kan det vara önskvärt att låta de olika plattformarna se varandra i nätverket, där kommer Samba in.

Jag har gjort mitt filarkiv tillgängligt både genom WWW och FTP. Ett CGI-script ger ett snyggt meddelande på hemsidan om vilka resurser som är tillgängliga och vilken CDROM-skiva som finns på vilken dator etc. Att få in den lokala CDROM-enheten i filsystemet är inga problem (s.k. mount), det görs vanligen automatiskt vid boot om en CDROM finns i enheten. FTPservern behöver inga ändringar i konfigueringen såvida du inte har speciella önskemål, du har redan läst att jag t.ex. inte godtar anonyma logins via FTP.

Men det mesta av mitt filarkiv finns på en annan dator som kör Windows 95. För att få Linux att ta del av Windows-nätverket och vice versa måste Linux ha ett program som heter Samba. Detta program gör att man kan mounta delade resurser i ett Windows-nät. Samba installeras oftast med Linux.

Se sid 21: /etc/smb.conf:

Här är ett exempel på en scriptfil som jag kör för att mounta alla enheter i nätverket:

Se sid 21: mountall

I Samba kan du också dela ut resurser från Linux, på samma sätt som i Windows, till användare i nätverket. Om du har samma användarnamn och lösenord i Windows som du har i Linux så kommer du även ut din privata katalog på Linuxburken automatiskt att synas i Windows' grannskapet.

#### **Användare och säkerhet**

Det kan vara svårt att få ett 100% säkert Unixsystem, men en del grundläggande saker kan man enkelt fixa. Portarna som inte används har redan stängts av i inledningen. Som du säkert vet ligger ibland lösenordsfilen fullt läsbar av alla i Unixsystem, detta har jag inte ändrat eftersom jag i framtiden kanske vill ha NIS/NIS+, dvs. att en annan dator än denna ska ha hand om alla användardata. Jag har läst mig till att man då inte kan använda s.k. shadowing (dolda lösenordsfiler). Därför delar jag

själv ut lösenorden till mina användare; 6-8 tecken med blandade stora och små bokstäver, minst 1 siffra och 1 icke alfabetiskt tecken såsom punkter och minustecken. I Slackware tror jag shadowing är default, men inte i Red Hat. Jag har heller inget gästkonto, som det flesta BBSer har, det skulle innebära en onödig säkerhetsrisk. Jag har istället tillräckligt med information på min hemsida på Internet för att ge användare en god inblick i systemet varpå de får ansöka om konto via hemsidan. Det är också en bra idé att inte låta root ha aktuell katalog i pathen.

Vill man att bara vissa telefonnummer ska kunna koppla upp sig med modem så går det att kontrollera detta i /etc/mgetty+sendfax/dialin.conf, förutsatt att man har ett modem med nummerpresentation förstås.

#### **Klart?**

Ja, nu är det bara att göra hemsidan för systemet och lägga in filer i filarkiven. Sedan är systemet klart att ta emot användare via modem som man skapat eller anonyma "surfare" från det lokala nätverket. Användare som vill koppla upp sig med modem skapar bara en ny fjärrranslutning med TCP/IP och servertilldelad IP och DNS, sedan är det bara att fylla i användarnamn och lösenord och trycka på anslut.

Jag ska också säga att detta system inte ger någon ökning i antalet BBS-användare, men det är bra mycket roligare att ha, speciellt för oss som sysslar med systemutveckling och nätverk. Det har varit och är mycket lärorikt att leka med Linux och Windows i lokala nätverk.

#### **Nätverksresurser**

Utöver själva BBS-systemet ligger ju nätverkets övriga uppgifter och fördelar. Silverstone har t.ex. hand om skrivaren, vilket gör att jag kan skriva ut från vilken dator som helst i nätverket. Zulu tittar på klockan åt övriga datorer. Alla Windows-programvaror ligger på Silverstone, endast ett fåtal är också installerade på Zulu. Grunden i nätverket är TCP/IP, men Silverstone och Zulu kan även kommunicera med IPX, men det är enbart för att jag ska kunna roa mig med diverse nätverksspel.

#### **Magnus Werner <9935>**

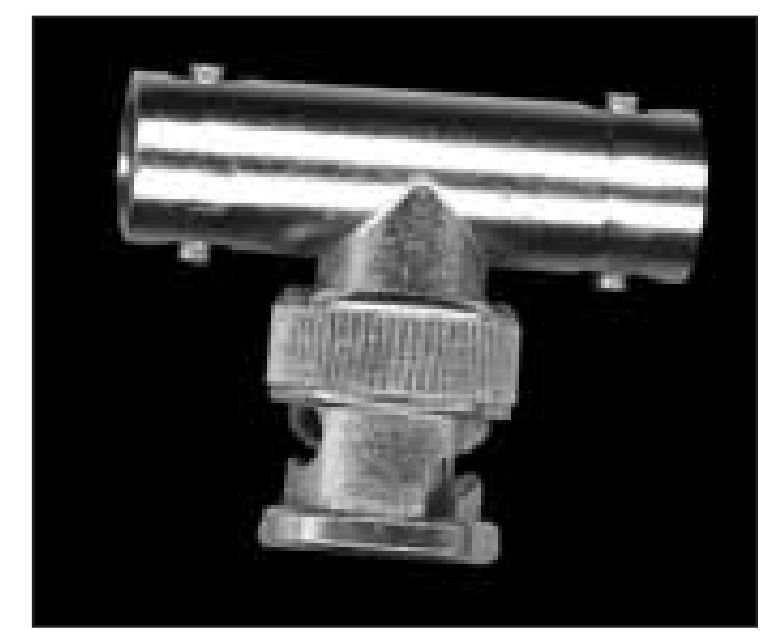

*T-kontakt för koaxialkabel till nätverkskort*

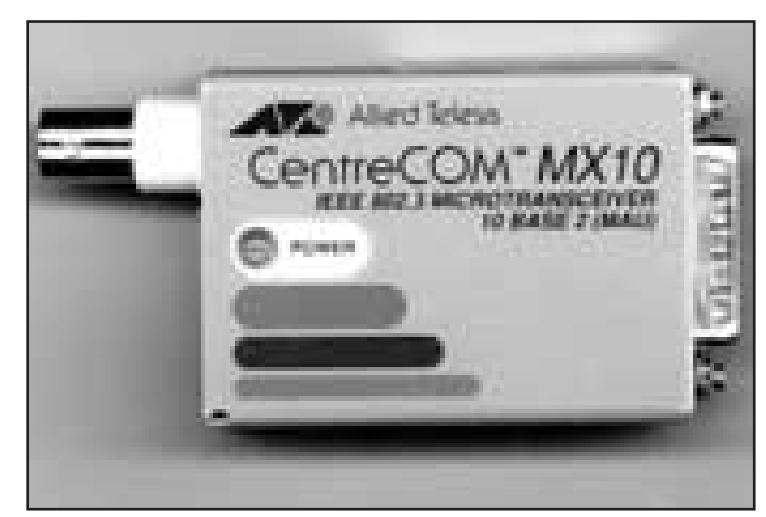

*Omvandlare mellan koaxialkabel och TP-kabel för nätverk..*

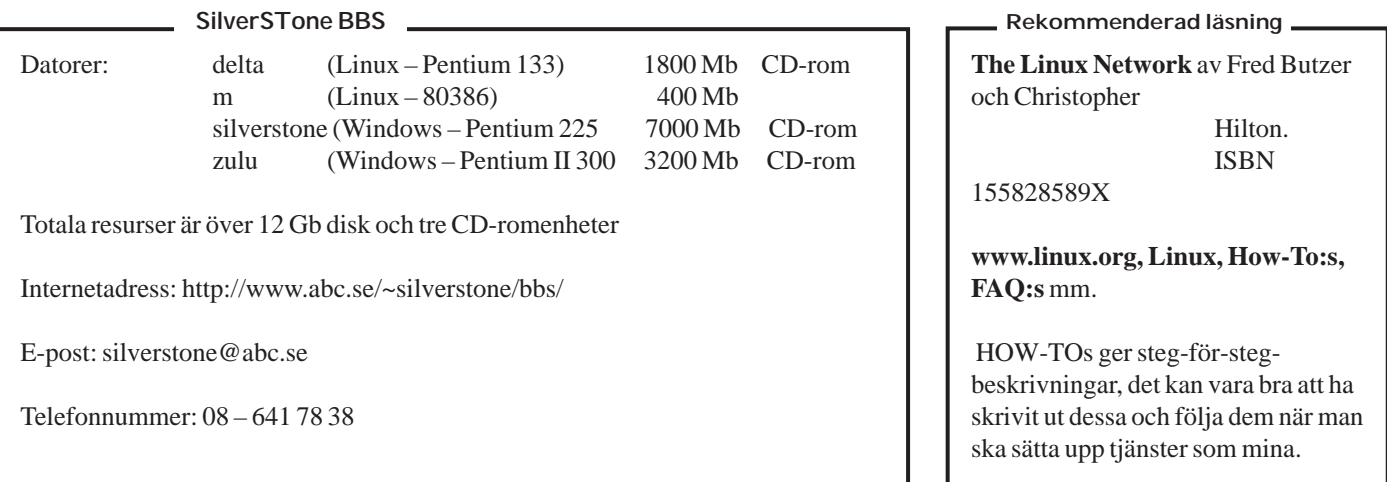

## Konfigureringsfiler till Silverstone BBS

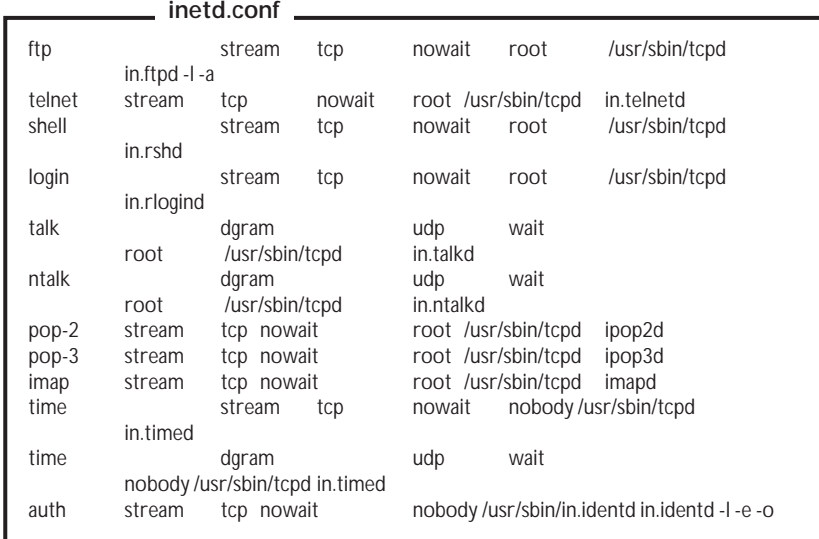

**F** 

**named.sstlan**

#### **dialin.conf**

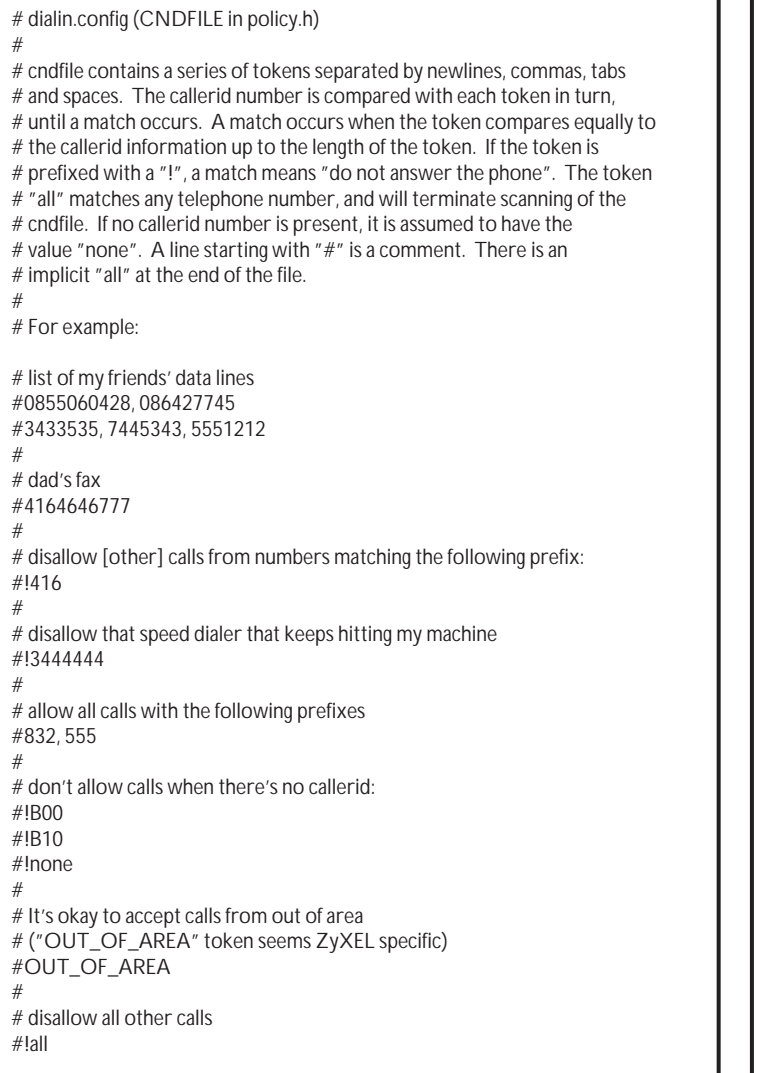

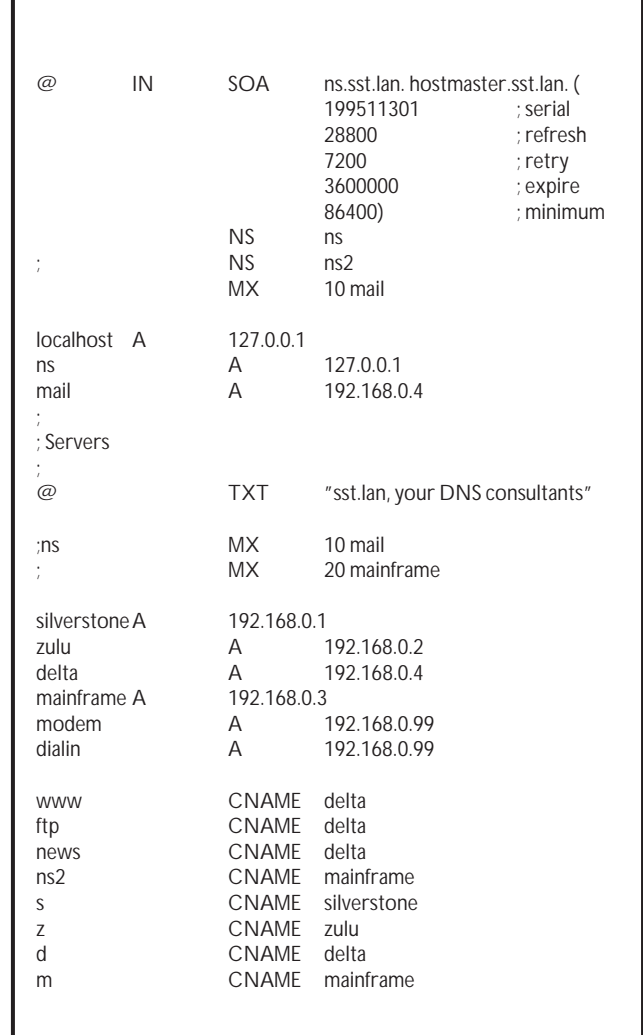

#### **ABC-bladet**

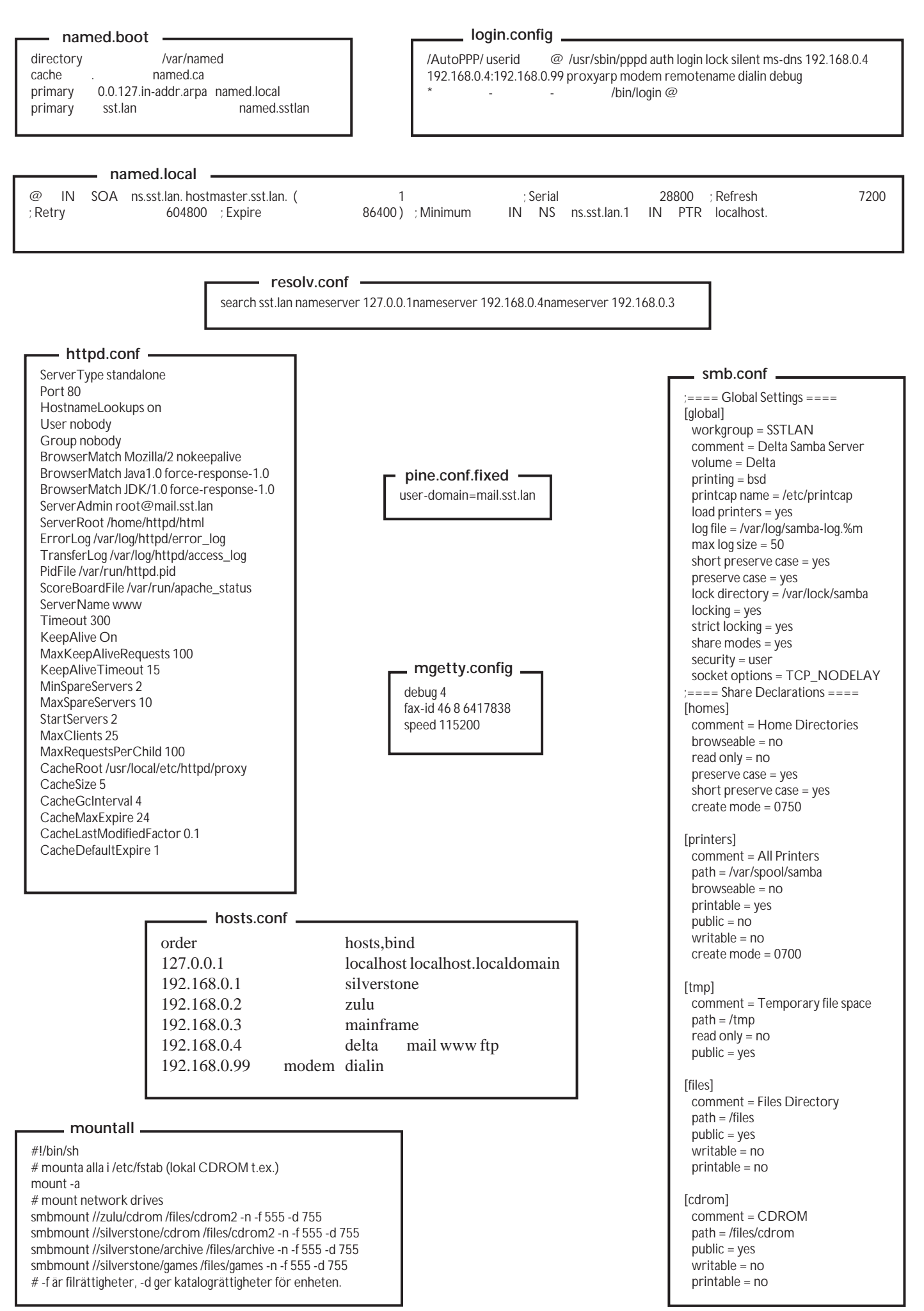

# **Detta betyder felmeddelandet**

**När man surfar omkring ute på Nätet kan det ibland hända att man inte kan få kontakt. I stället kommer det upp något av dessa mer eller mindre obegripliga felmeddelanden som vi datoranvändare dagligen konfronteras med.**

Ett vanligt meddelande lyder **"The server does not have a DNS entry"**.

Det betyder helt enkelt att du försöker nå en sida som din webbläsare inte hittar någon information om. Alltså kan den inte hitta den server du försöker kontakta.

Orsakerna till detta kan vara flera. Vanligt är att du stavat adressen du söker fel eller du har klickat på en felstavad länk. Kanske är det så att adressen inte existerar? Det kan också bero på driftstörningar på själva Internet. Eller, mer troligt, att servern tillfälligt är ur funktion. I så fall är det bara att försöka senare om någon dag eller så. Kontrollera också att du verkligen är uppkopplad. Att ditt modem fungerar som det ska. Prova att gå till en annan adress och se om det lyckas.

Meddelandet **"Connection timed out"** visar att det gått för lång tid sedan det senaste lyckade anropet skedde. Vanlig orsak är dåliga telefonlinjer, driftstörningar på telelinjen eller på Internet är trolig orsak. Det kan också bero på att servern du försöker nå är överbelastad och därför inte hinner svara på dina anrop inom rimlig tid. Det är bara att försöka senare och se om man har bättre tur den gången.

#### **Felkoder i korthet**

- **200 Anropet gick bra.**
- **302 Sidan är omdirigerad till annan adress.**
- **400 Felaktigt anrop.**
- **401 Sidan spärrad mot läsning.**
- **403 Åtkomst är stoppad.**
- **404 Sidan går inte att hitta.**
- **500 Internet fel i servern.**
- **503 Servern är överbelastad, prova senare.**

Ett annat vanligt felmeddelande är **"404 Not Found"**. Det betyder ungefär samma som det tidigare, nämligen att sidan inte existerar och att någon hänvisning inte finns. Det här meddelandet beror ofta på att sidan har upphört. Den kan också vara flyttad. Börja med att förkorta adressen från höger till vänster. Vanligt är nämligen att servern finns kvar, men att sidan som låg på ett underbibliotek är borttagen. Som alltid finns det också skäl att kontrollera att man inte stavat fel i adresssen. I sällsynta fall kan det här felet uppträda om du har för liten diskcache.

Det har blivit populärt med diverse rörliga bilder, rullande text och annat lull-lull. Ofta skapas dessa finesser med ett scriptprogram. Exempelvis javascript. Därför kan man då och då råka ut för felet **"An error has occured in a script on this page/Java Script Error"**.

Felet beror troligen på ett kommando i scriptet som din webbläsare inte klarar. Det kan också bero på att den som skrivit scriptet inte riktigt vet hur man gör. En lösning värd att prova är att öppna sidan med en annan webbläsare. Alla webbläsare klarar ju inte samma saker.

#### **"Couldn´t create network**

**socket/Socket is not connected"**. I det här fallet kan du koppla upp dig ordentligt mot modempoolen. Där är det dock stopp, det går inte att komma ut på själva Internet. Det troliga är att servern du använder för att komma ut på nätet inte har kontakt med Internet. I så fall är det bara att avvakta till felet blir åtgärdat.

> Värre är att det kan bero på felaktiga program i din egen dator. Det vanligaste är att TCP/IP inställningarna i din dator är fel. Kontrollera uppgifterna om DNS-server i ditt program som du kopplar upp dig med.

**"Network connection was refused by the server**

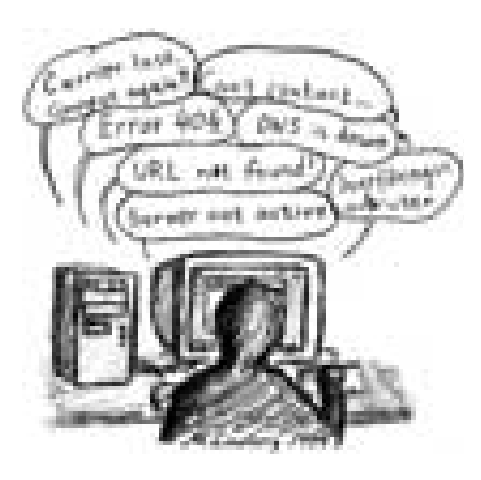

**http://www.xxx.xx"**. I det här fallet finns servern, men av någon orsak kan du inte komma i kontakt med den. Den kan bero på en sån enkel sak som att den är överbelastad. Försök senare. Felet kan i värsta fall bero på att servern inte tillåter anrop från den domänen du kommer ifrån.

Ett fel som kan ge gråa hår är **"An unexpected error has occured"**. Vi känner igen det! Oväntade fel är ju inte direkt ovanliga. Det här felmeddelandet kan berop på i princip vad som helst. Dock, troligast är att det är fel på webbläsarprogrammet. Kolla om det finns virus i datorn. Om felet bara yttrar sig på en speciell webbsida så är det troligen fel på just den sidan. Undvik i så fall den webbsidan. Är felet av mer allmän natur och man inte hittar något virus så är det bästa att ominstallera webbläsarprogrammet.

Väldigt irriterande är det när man råkar ut för **"The Connection to the server was reset"**. Det betyder helt enkelt att din dator tappade förbindelsen. Det är inte vanligt, men det förekommer. Enligt rykten tycks de som använder Internet Explorer vara mer utsatta för det här felet än Netscapeanvändare. Men det tål att påpekas att inget av de stora webbläsarprogrammen är immuna mot det här felet. Alla kan råka ut för det.

Lösningen är mycket enkel, försök igen.

#### **ABC-bladet**

#### **Citatet**

*Det sägs att en miljon apor vid varsitt tangentbord till sist skulle skriva Shakespeares samlade verk. Tack vare Internet vet vi nu att det inte är sant.* **99**<br>Det sägs<br>tangentl<br>Shakesp

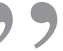

Robert Wilensky University of California 99<br>Wilensky<br>"alifornia

## **Läs rätt blad**

**I Svenska Dagbladet från torsdagen den 6/5 1999 kunde man läsa** om ett av Paris internetcaféer. Nämligen Café Orbital på Rue de Médicis. Frånsett några mindre fel i Svenska Dagbladets artikel, skriven av Tinni Ernsjöö, kunde man läsa om samma café i ABC-bladet nummer 2 från 1997. I samma nummer av ABCbladet kunde man även få tips om några andra ställen i Paris där man kan hyra en

dator som är ansluten till Internet. Dessutom till billigare pris än hos Café Orbital.

Svenska Dagbladets medarbetare hade väl inte ork att undersöka markanden för internetcaféer lika grundligt som ABCbladet?

Läs ABC-bladet – tidningen som ligger två år före!

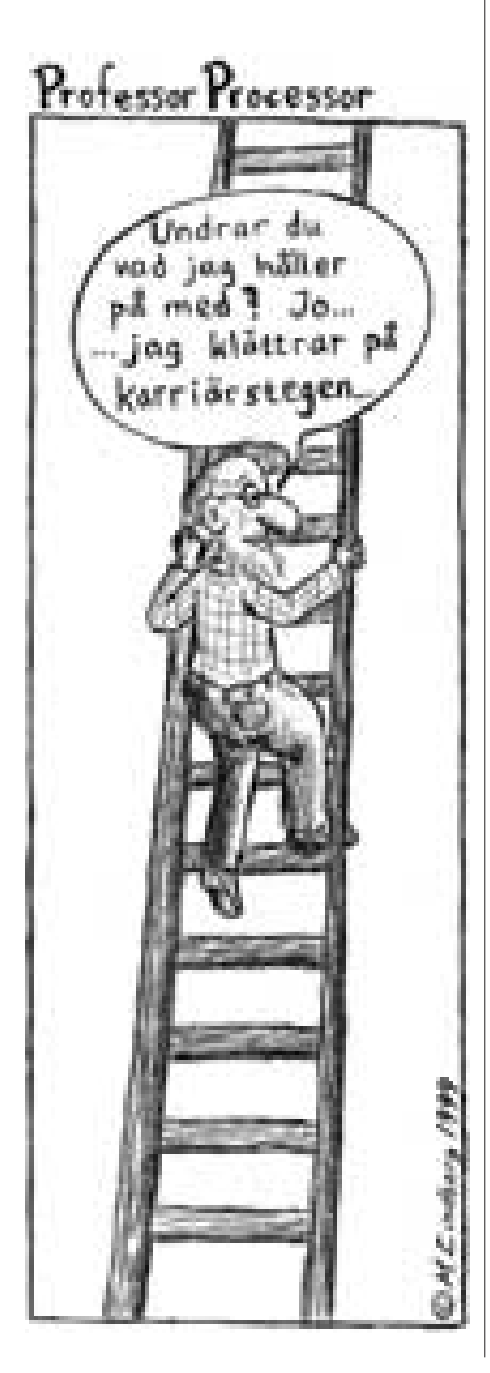

## Norrlänska datatermer

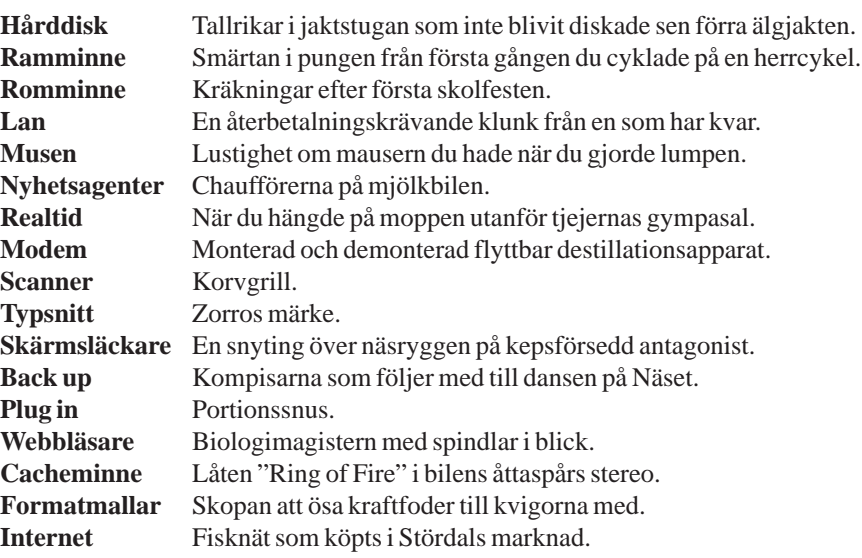

www = World Wide Web

Affärer som säljer datortillbehör kallas numera för cyberhörsaffärer

vvv = Våga Vägra Viagra *Datatidskrifter hör till de segment som ökar mest. Att datafreaksen vänder sig* **till tidskrifter hör till de segment so<br>ökar mest. Att datafreaksen vänder st<br>till tidskrifter när de vill skaffa infor***mation säger en hel del.* **Citatet** 99<br>
Strand<br>
ganisation

Lars Strandberg VD i branschorganisationen Sveriges Tidskrifter

## Posttidning B

### Begränsad eftersändning

**Vid definitiv eftersändning återsändes försändelsen med den nya adressen på baksidan (ej adressidan)**

**Avsändare: ABC-klubben Box 14 143 167 14 Bromma**

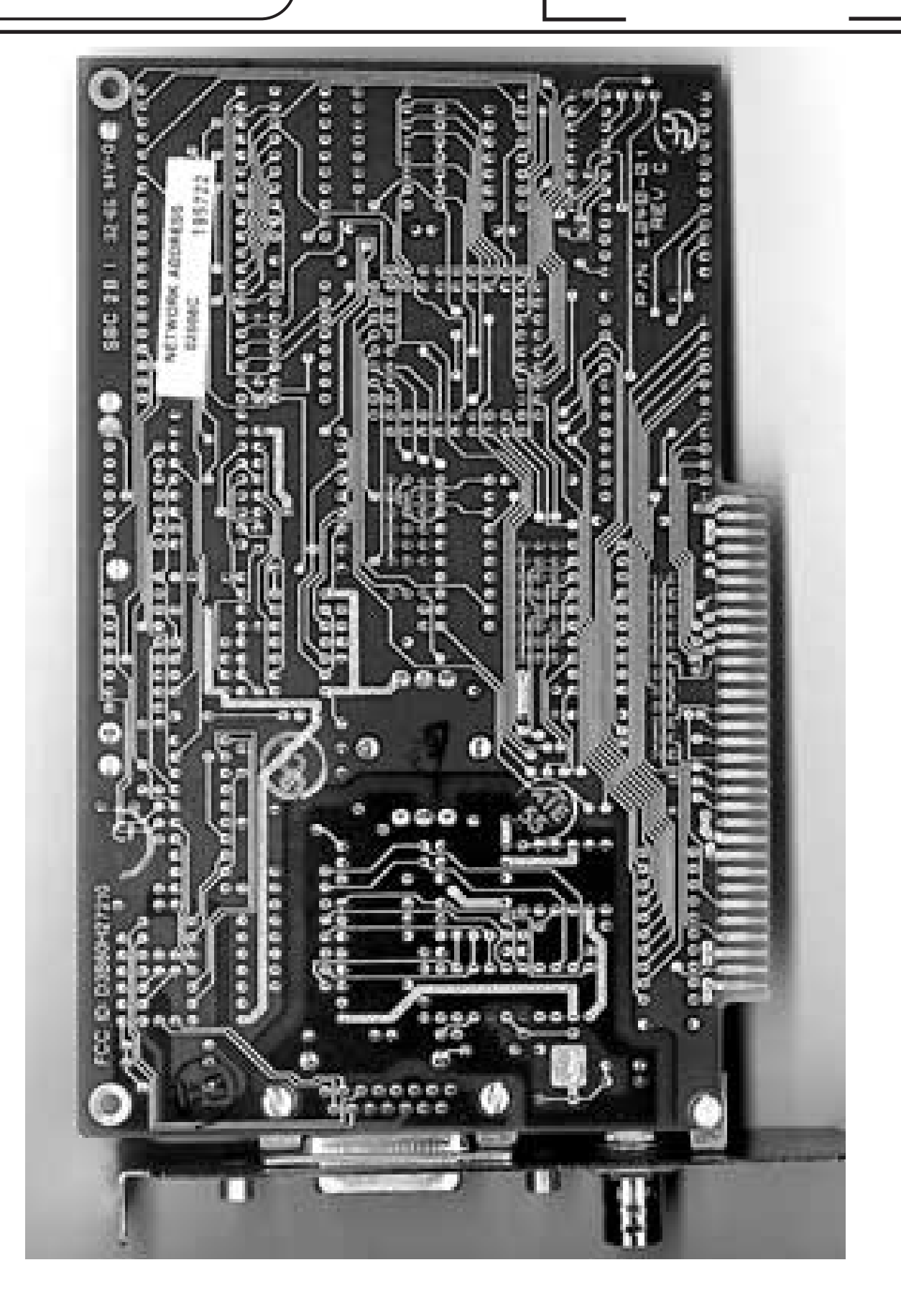

Baksidan på framsidans nätverkskort *Baksidan på framsidans nätverkskort*